# EVOLVEO Detective S4Ci

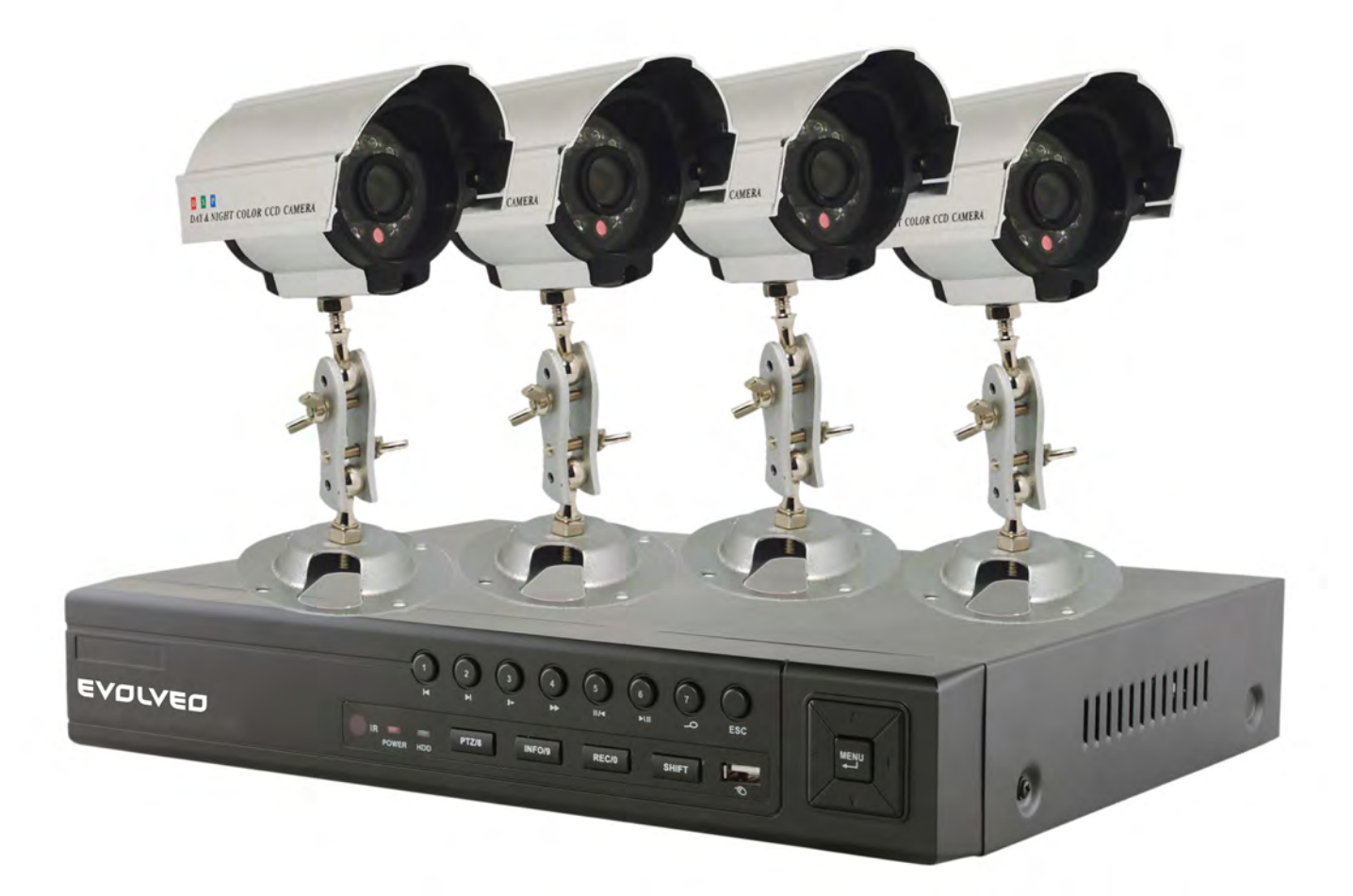

# **POUŽÍVATEĽSKÁ PRÍRUČKA (sk)**

# **EVOLVEO Detective**

#### **Používateľská príručka DIGITÁLNA MONITOROVACIA ZÁZNAMOVÁ JEDNOTKA**

#### **Vitajte**

Táto používateľská príručka slúži ako pomôcka k inštalácií a riadeniu vášho zariadenia; môžete tu nájsť informácie o funkciách DVR zariadenia, ako aj podrobné vysvetlenie koreňových adresárov. Pred inštaláciou a uvedením do prevádzky si prosím pozorne prečítajte nasledujúce bezpečnostné opatrenia a upozornenia!

#### **Dôležité bezpečnostné opatrenia a upozornenia**

Na DVR zariadenie neukladajte ťažké predmety.

Predíďte vyliatiu tekutín na, alebo do zariadenia DVR.

Prosím, uistite sa, že vetracie otvory a ventilátory nie sú blokované, a že zariadenie ja umiestnené na mieste s dostatočnou cirkuláciou vzduchu.

Prosím, nerozoberajte zariadenie, ani nevymieňajte žiadne súčiastky okrem mechaniky pevného disku.

#### **Prostredie**

DVR zariadenie prosím umiestnite a používajte len v prostredí, ktoré si udržuje teplotné rozmedzie od 0°C do 40°C (32°F to 104°F).

Prosím predíďte používaniu DVR zariadenia v priamom slnečnom svetle, či ďalej od akéhokoľvek tepelného zdroja.

Prosím neinštalujte DVR zariadenie vo vlhkom prostredí.

Prosím nepoužívajte DVR zariadenie v zadymenom, či zaprášenom prostredí.

Uistite sa prosím, že DVR zariadenie je umiestnené na stabilnom a rovnom povrchu.

Zariadenie DVR inštalujte v dobre odvetranom prostredí – všetky vetracie otvory prosím udržujte voľné a čisté.

Používajte výlučne AC adaptér dodaný s vašim DVR zariadením, a to v rozmedzí menovitého napätia označenom na adaptéri.

### **Obsah**

#### 1 Predstavenie zariadenia

1.1 Súhrn

1.2 Základné funkcie

#### 2 Skontrolovanie úplnosti balenia a káblové spojenia

- 2.1 Obsah balenia DVR
- 2.2 Inštalácia pevného disku
- 2.3 Predný panel
- 2.4 Zadný panel
- 2.5 Prehľad pripojení portov
- 2.6 Pripojenia audio a video vstupov/výstupov
	- 2.6.1 Pripojenia video vstupov
	- 2.6.2 Pripojenia video výstupov, možnosti
	- 2.6.3 Signál audio vstupu
	- 2.6.4 Signál audio výstupu
- 2.8 Pripojenia Speed dome
- 3 Základná prevádzka
	- 3.1 Prehľad
	- 3.2 Prihlásenie sa do systému
	- 3.3 Menu skratiek pracovnej plochy
		- 3.3.1 Hlavné menu
		- 3.3.2 Režim nahrávania
		- 3.3.3 Hľadanie/Prehrávanie
		- 3.3.4 Ovládanie PTZ
		- 3.3.5 Nastavenie cyklovania
		- 3.3.6 Nastavenia zvuku
		- 3.3.7 Odhlásenie
		- 3.3.8 Prepínanie medzi oknami
- 4 Hlavné menu
	- 4.1 Ovládanie hlavného menu
	- 4.2 Hľadanie/Prehrávanie
	- 4.3 Nahrávanie
		- 4.3.1 Nahrávanie
		- 4.3.2 Nastavenie nahrávania
		- 4.3.3 Regionálne nastavenie
	- 4.4 Spravovanie pevného disku (HDD)
	- 4.5 Systémové nastavenia
		- 4.5.1 Jazyk
		- 4.5.2 Dátum/čas
		- 4.5.3 Používateľské konto
		- 4.5.4 Zobrazenie hlavného používateľského rozhrania

#### 4.5.5 Obraz

4.6 Pokročilé nastavenia

4.6.1 Nastavenie alarmu

- 4.6.1.1 Pošta
- 4.6.1.2 Upozornenie blokovania výhľadu kamery
- 4.6.1.3 Spravovanie alarmu
- 4.6.2 Verzia
- 4.6.3 Detekcia pohybu
- 4.6.5 Automatická údržba
- 4.6.6 Nastavenia PTZ
- 4.6.7 Sieť
- 5 Často kladené otázky (FAQ) a údržba
	- 5.1 Často kladené otázky (FAQ)
	- 5.2 Údržba
- Dodatok 1. Prevádzka v režime vzdialeného ovládania
- Dodatok 2. Prevádzka myši
- Dodatok 3. Počítanie kapacity pevného disku
- Dodatok 4. Technické špecifikácie

# **1 Predstavenie zariadenia**

#### **1.1 Súhrn**

DVR zariadenie tejto série je špeciálne vyhotovené na bezpečnostné účely, čo z neho činí výnimočný digitálny monitorovací produkt. Prichádza so vstavaným operačným systémom LINUX, ktorý je veľmi stabilný. Taktiež prichádza so štandardným kompresným formátom videa H.264mp a kompresným formátom zvuku G.711A, ktoré zaisťujú obraz najvyššej kvality, takmer bezchybné kódovanie zvuku a prehrávanie obrázka za obrázkom. Zariadenie používa sieťovú technológiu TCP/IP, ktorá zaisťuje najkvalitnejšiu sieťovú komunikáciu a telekomunikačnú schopnosť.

Toto DVR zariadenie môže byť používané samostatne, alebo on-line, ako súčasť bezpečnostnej monitorovacej siete. S dodávaným profesionálnym video monitorovacím softvérom vám umožňuje vybudovať silnú a stabilnú komunikačnú a telekomunikačnú sieť.

#### **1.2 Základné funkcie**

#### **Monitorovanie v reálnom čase**

Analógové rozhranie a VGA rozhranie (VGA rozhranie je voliteľne vybavenie) Funkcia monitorovania cez monitor alebo displej

#### **Ukladanie dát**

Používateľsky nastaviteľné, pohybom aktivované funkcie pevného disku ("uspanie" a "prebudenie") pre rozšírenie kapacity a predĺženie životnosti.

Špeciálny formát ukladania, ktorý zabezpečuje bezpečnosť dát

#### **Kompresia**

Kompresia v reálnom čase, prebiehajúca individuálne(na pevných diskoch), zaisťuje synchronizáciu audio a video signálu, ako aj stabilitu.

#### **Zálohovanie**

Prebieha cez SATA a USB rozhranie, ako aj pomocou sťahovania cez Internet

#### **Prehrávanie**

Individuálne nahrávanie v reálnom čase, ako aj hľadanie, prehrávanie, monitorovanie siete, kontrola nahrávania a sťahovanie. Režim multi-prehrávania

#### **Prevádzka cez Internet**

Internetové monitorovanie v reálnom čase Kontrola PTZ Kontrola nahrávanie a prehrávanie v reálnom čase

#### **Komunikačné rozhranie**

Rozhranie RS485 pre kontrolu PTZ Štandardné eternetové rozhranie s konektorom RJ45

#### **Inteligentná prevádzka**

Funkcie USB myši – záloha, kopírovanie a vkladanie

# **2 Skontrolovanie úplnosti balenia a káblové spojenia**

#### **2.1 Obsah balenia DVR**

Prosím overte si, či na balení DVR zariadenia nie sú viditeľné poškodenia, taktiež si overte nasledovné:

- 4 kanálové H.264 DVR zariadenie
- AC napájanie
- Diaľkové ovládanie (vyžaduje 2 batérie typu AAA **nie sú súčasťou balenia**)
- USB optická myš
- (4) skrutky na upevnenie pevného disku
- Inštalačné CD
- Používateľská príručka
- Rýchly sprievodca nastavením

#### **2.2 Inštalácia pevného disku**

Prosím nainštalujte pevný disk SATA ešte pred dokončením úvodnej inštalácie softvéru. (Obrázky zobrazené nižšie slúžia len ako ukážka pre nainštalovanie pevného disku. (Obrázky zariadenia DVR sa nezhodujú s DVR zariadením v balení.)

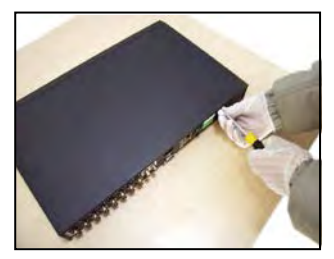

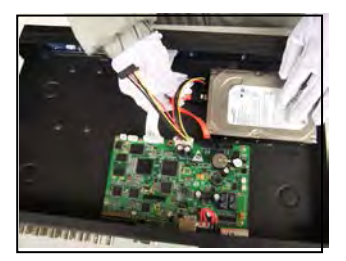

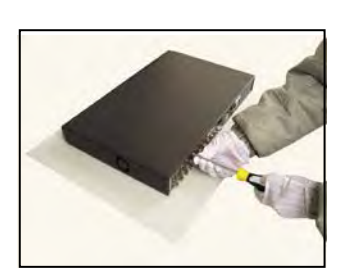

7. Vráťte skrutky

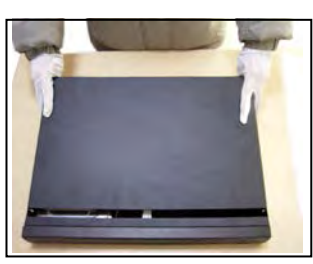

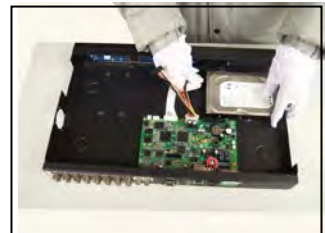

4. Pripojte dátové káble SATA 5. Nainštalujte napájacie káble SATA 6. Vráťte kryt

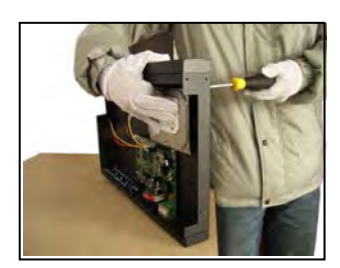

1. Zo skrinky odstráňte skrutky 2. Odstráňte kryt 3. Nainštalujte pevný disk SATA

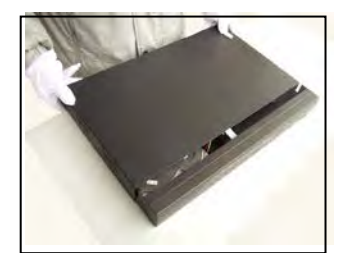

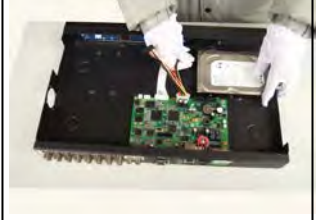

#### **2.3 Predný panel**

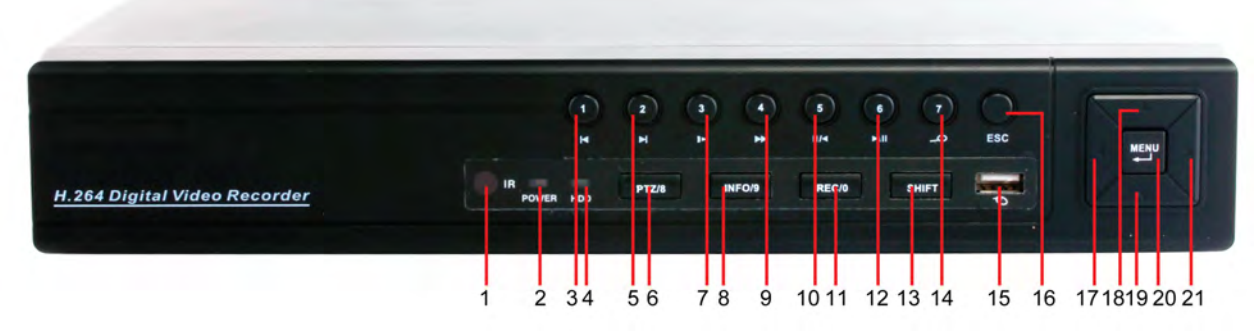

- 1. IČ príjmač diaľkového ovládania 2. Indikátor stavu 3. Predošlý súbor /1 4. Indikátor stavu pevného disku 5. Nasledujúci súbor /2
- 6. PTZ /8

**2.4 Zadný panel** 

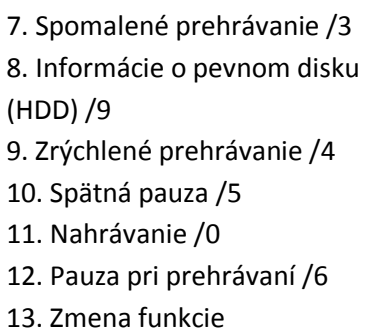

- 14. Vyhľadávanie vo videu /7
- 15. USB
- 16. ESC
- 17. Vľavo
- 18. Hore
- 19. Dole
- 20. Menu/Potvrdiť
- 21. Vpravo

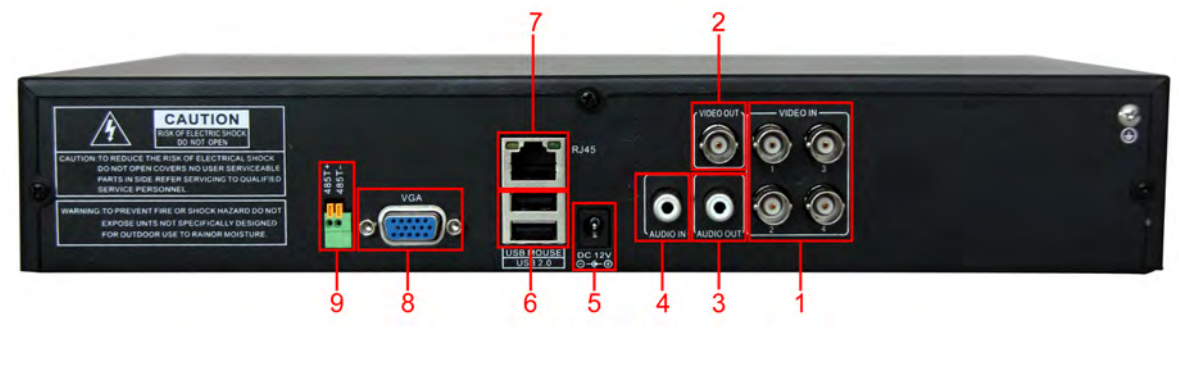

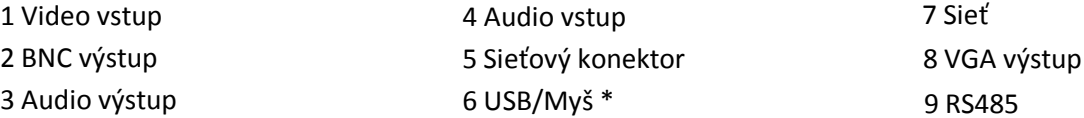

**\*POZNÁMKA\* v prípade, že je USB myš pripojená k zadnému USB portu, stáva sa predný USB port nefunkčným.** 

#### **2.5 Prehľad pripojení portov**

Kamery – Audio výstup – Myš TV Monitor – Audio vstup – USB port – PTZ kamera – Napájanie – VGA monitor Router – Sieťový používateľ - Sieťový používateľ - Sieťový používateľ - Sieťový používateľ – Rozbočovač - Sieťový používateľ

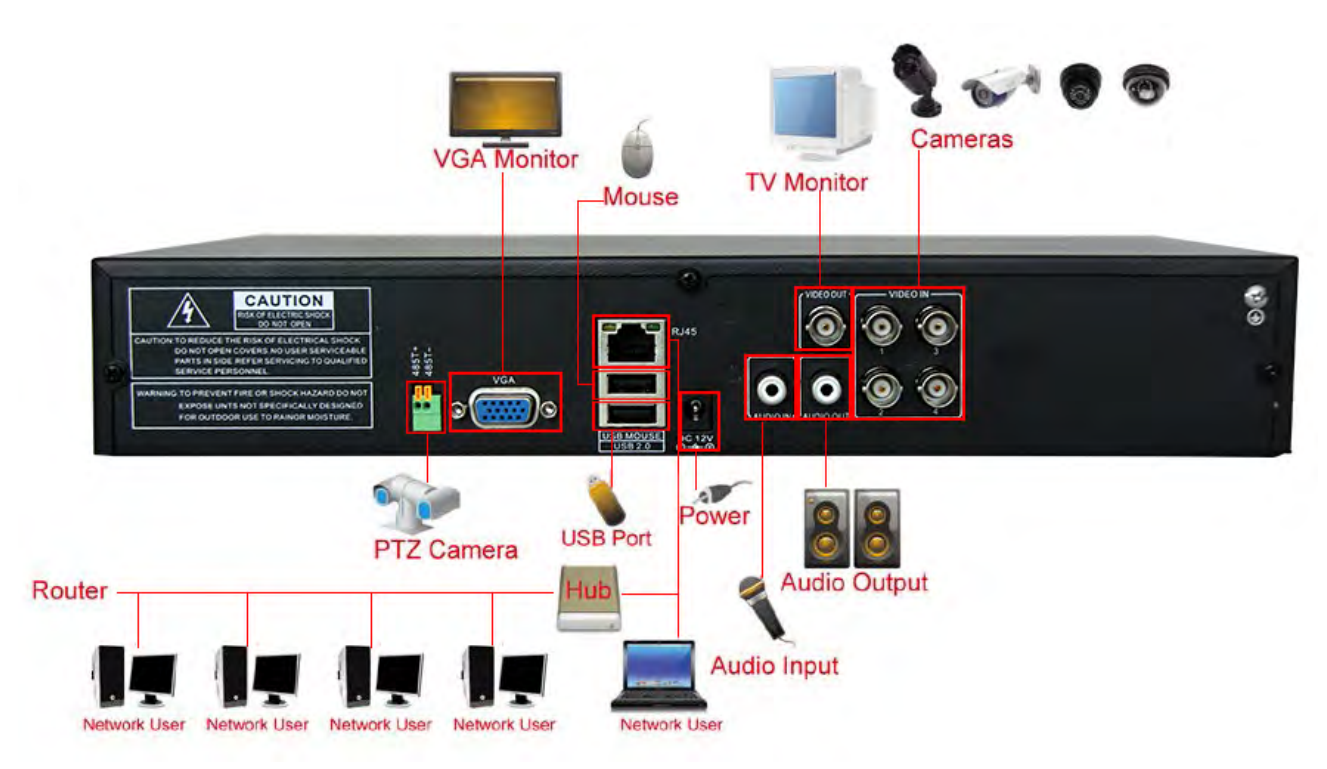

Obrázok 2.1 Diagram pripojení

#### **2.6 Pripojenia audio a video vstupov/výstupov**

#### **2.6.1 Pripojenia video vstupov**

Porty video vstupov využívajú BNC konektor s vstupným signálom NTSC BNC (1.0VP-P, 75Ω). Video káble by mali byť pevne pripojené, aby sa predišlo rušeniu signálu, alebo možnej oxidácií na spoji.

#### **2.6.2 Pripojenia video výstupov, možnosti**

Video výstup je rozdelený na NTSC BNC (1.0VP-P, 75Ω) a VGA (voliteľné vybavenie).

Prosím, zapamätajte si nasledujúce body o displeji používanom na monitoring:

1. Displej nenechávajte zapnutý počas dlhých časových úsekov.

2. Držte ho ďalej od zdrojov elektromagnetického rušenia

#### **2.6.3 Signál audio vstupu**

Zvukový(Audio) port používa BNC konektor.

Zvukové káble by mali byť pevne pripojené, aby sa predišlo rušeniu signálu, alebo možnej oxidácií na spoji.

#### **2.6.4 Signál audio výstupu**

V normálnych prípadoch je výstupný parameter audio signálu DVR zariadenia väčší ako 200mv 1KΩ (BNC), čo znamená, že k nemu môžu byť pomocou zosilňovača pripojené slúchadlá s nízkou impedanciou, reproduktory, alebo iné zvukové výstupné zariadenia. V prípade, že slúchadlá a mikrofón nemôžu byť izolované, často nastáva problém spätnej väzby. Nasledujúce body vám môžu pomôcť vyriešiť tento problém:

- 1. Používajte vysoko kvalitný mikrofón
- 2. Hlasitosť reproduktora nastavte pod úroveň, pri ktorej sa tvorí spätná väzba
- 3. Používajte materiály, ktoré pohlcujú zvuk a minimalizujú zvukové odrazy.
- 4. Zmeňte rozvrhnutie reproduktorov a mikrofónu.

#### **2.7 PTZ pripojenia**

#### **1. Pripojenia PTZ dekodéru**

- 1. Uzemnenie PTZ dekodéru a DVR zariadenia musí byť zdieľané, inak môže spolufázové napätie viesť k zlyhaniu ovládania PTZ – odporúča sa používanie tieneného, vinutého kábla.
- 2. Vyhýbajte sa pripojeniam s vysokým napätím a používajte prepäťovú ochranu.
- 3. Pri pripájaní používajte 120Ω odpor zapojený paralelne pre zaistenie kvality signálu.
- 4. Káble DVR zariadenia typu 485AB nemôžu byť pripojené k inému výstupnému zariadeniu typu 485, ktoré je zapojené paralelne.
- 5. Napätie medzi káblami AB pripojenými k dekodéru musí byť menej ako 5V.

#### **2. Poznámka k prednému uzemneniu**

Nesprávne uzemnenie môže viesť k poškodeniu zariadenia

#### **3. Typ vstupu PTZ**

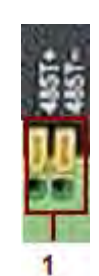

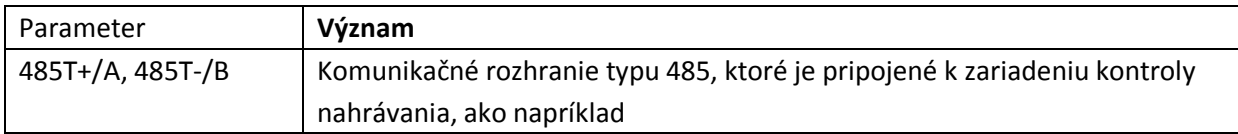

#### **2.8 Pripojenia Speed dome**

1. Prepojte káble speed dome typu 485 s rozhraním zariadenia DVR typu 485.

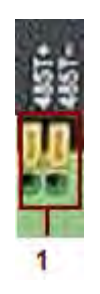

- 2. Do konektoru video vstupu DVR zariadenia pripojte video kábel
- 3. Zapnite speed dome.

# **3 Základná prevádzka**

Poznámka: Akékoľvek tlačidlá, ktoré sú zobrazené v šedej farbe nemajú v tej chvíli podporovanú funkciu.

#### **3.1 Prehľad**

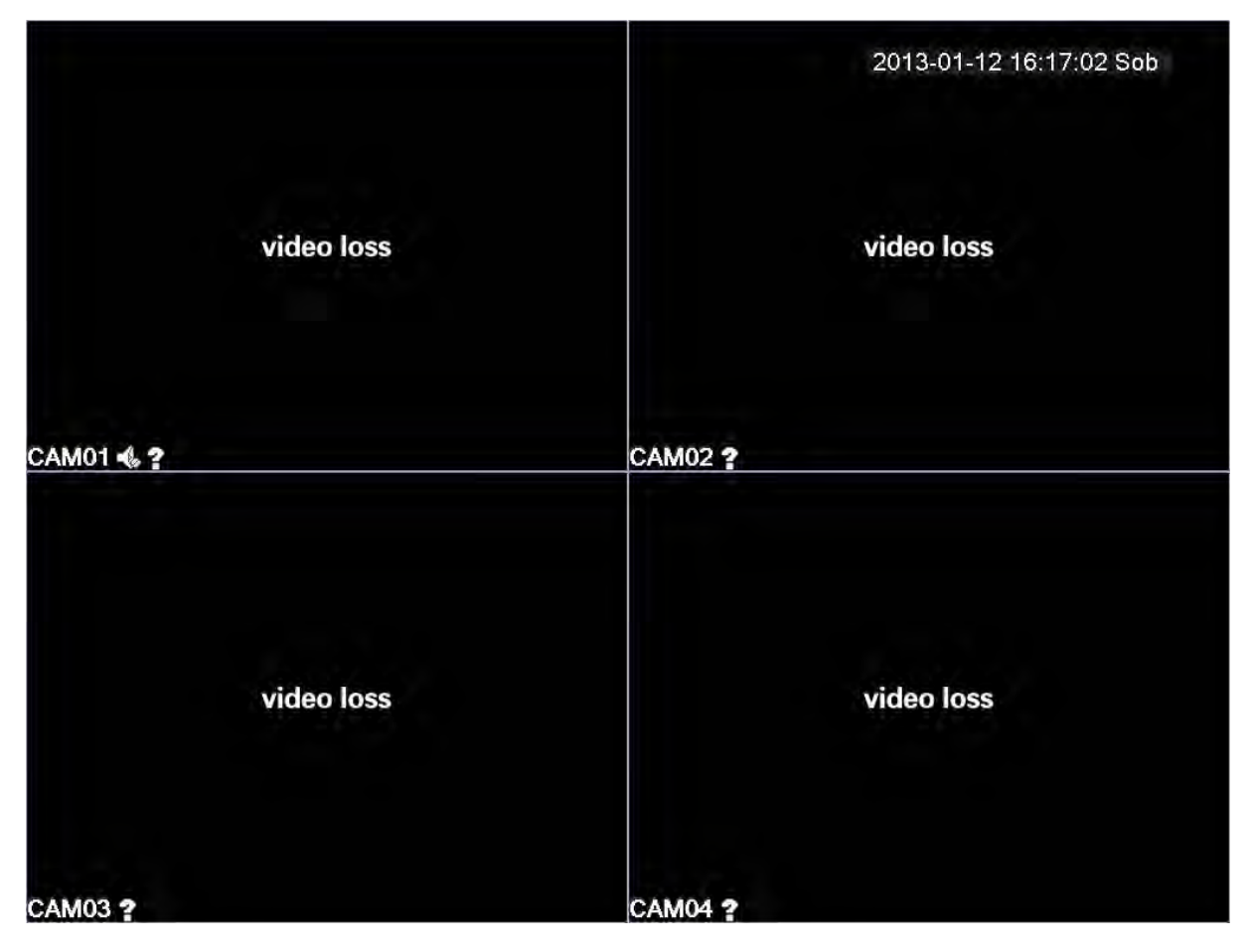

Obrázok 3.1 16-kanálový prehľad

Pravým kliknutím myši môžete prepínať medzi jednotlivými oknami

Systémový čas a dátum, číslo kanála, monitorovacie video a stav alarmu sú zobrazené v každom jednom okne.

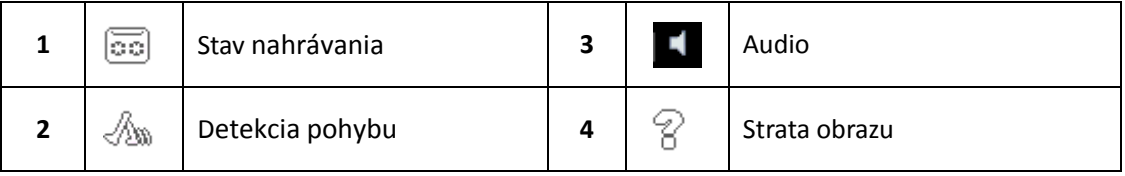

Tabuľka 3.1 Ikony prehľadu

#### **3.2 Prihlásenie sa do systému**

Keď sa zapne DVR zariadenie, používateľ sa musí prihlásiť, následne mu systém poskytne funkcie príslušné úrovni právomoci používateľa. Existujú 3 používateľské nastavenia: **admin (administrátor)**, **guest (hosť)** a **default (predvolený),** tieto nastavenia nemajú pôvodne nastavené žiadne heslo. **Admin** je administrátorská úroveň, kým povolenia používateľských nastavení **guest (hosť)** a **default (predvolený)** sú

len prezeranie a prehrávanie videa. Heslá používateľských nastavení **admin** a **guest** môžu byť zmenené, kým nastavenia povolení sú nemenné. Heslo používateľského nastavenia **default** – predvoleného používateľského konta - nemôže byť zmenené, no povolenia sa môžu meniť.

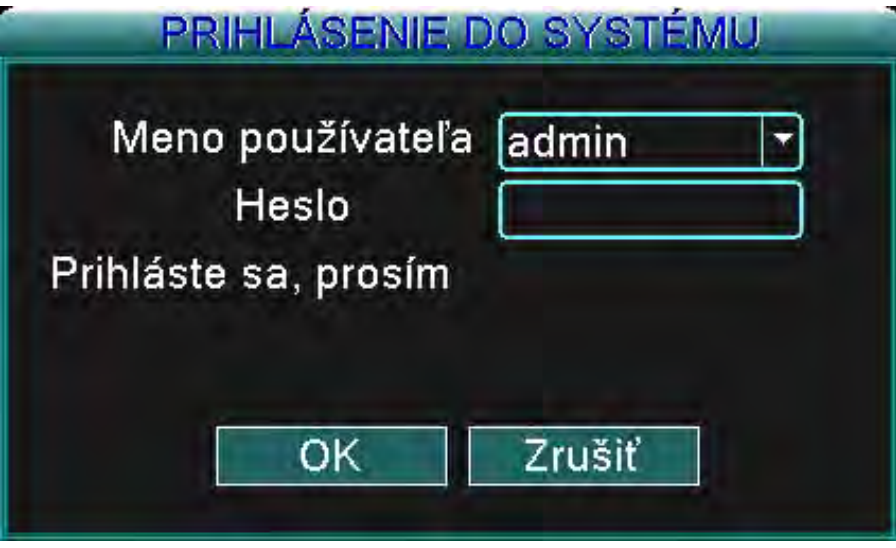

Obrázok 3.2 Prihlásenie do systému

Ochrana heslom: V prípade, že je trikrát zadané chybné heslo, spustí sa alarm. V prípade, že bude zlé heslo zadané päťkrát, používateľské kontu bude zablokované. (Po 30 minútach, alebo po reštartovaní systému bude konto odomknuté a môžete znova zadať heslo.

Pre bezpečnosť vášho systému si prosím po prvom prihlásení zmeňte heslo.

#### **3.3 Menu skratiek pracovnej plochy**

V režime prehliadania, stisnutím pravého tlačidla myši vyvoláte menu skratiek pracovnej plochy. Menu obsahuje:

**hlavné menu, režim nahrávania, vyhľadávanie, kontrola PTZ, Start Tour, nastavenie hlasitosti, odhlásenie, prehľad je pre 1/4/8/9/16 kanálové obrazovky**

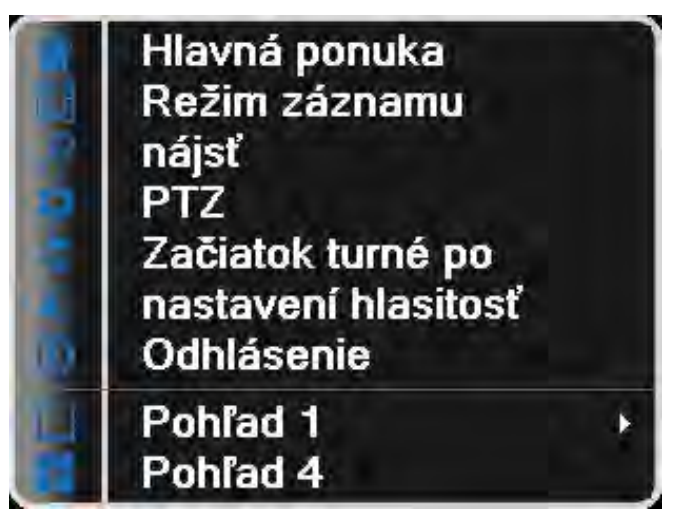

Obrázok 3.3 Menu skratiek

#### **3.3.1 Hlavné menu**

Po prihlásení sa vám zobrazí menu, ako je to ukázané na obrázku nižšie.

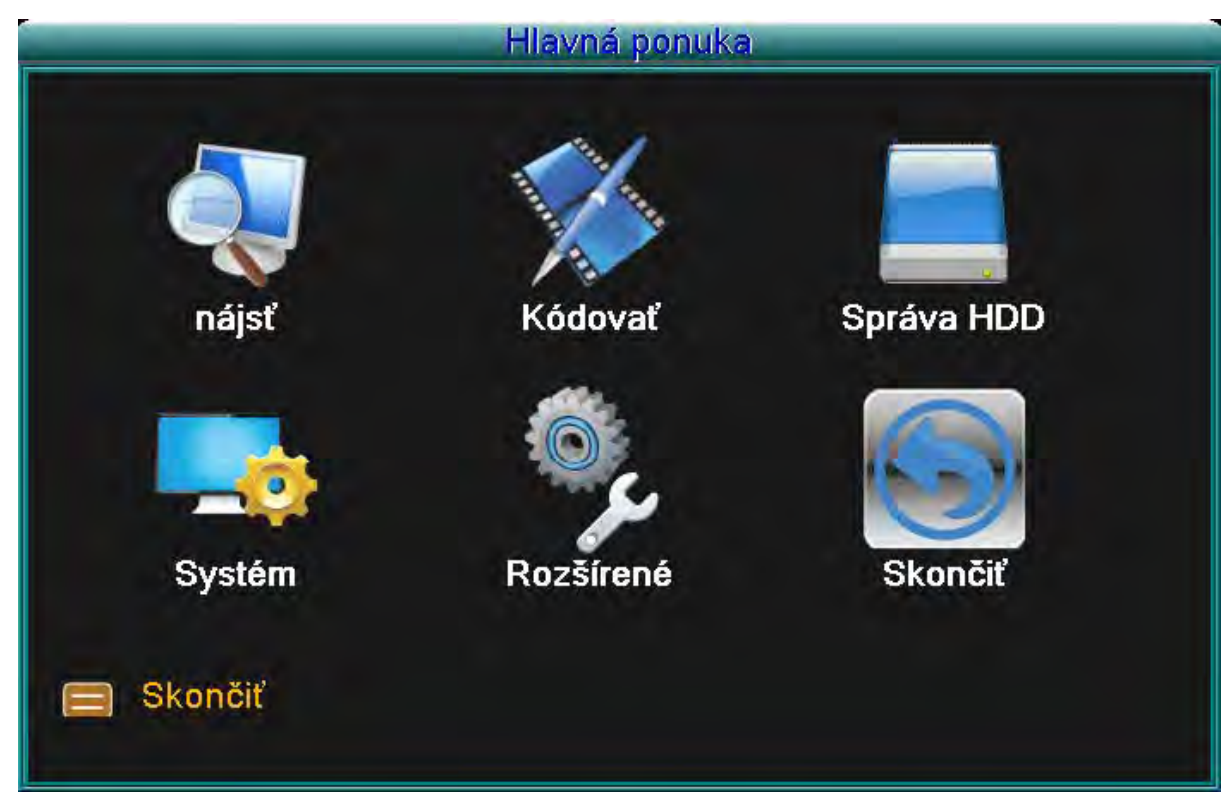

Obrázok 3.4 Hlavné menu

#### **3.3.2 Režim nahrávania**

Prosím skontrolujte si momentálny stav kanálu/kanálov: "○" znamená, že kanál nie je v režime nahrávania, "●" znamená, že kanál je v režime nahrávania.

Môžete použiť menu skratiek pracovnej plochy, alebo sa kliknutím dostať [hlavné menu]> [režim nahrávania]> [nastavenie nahrávania] do ovládacieho rozhrania nahrávania.

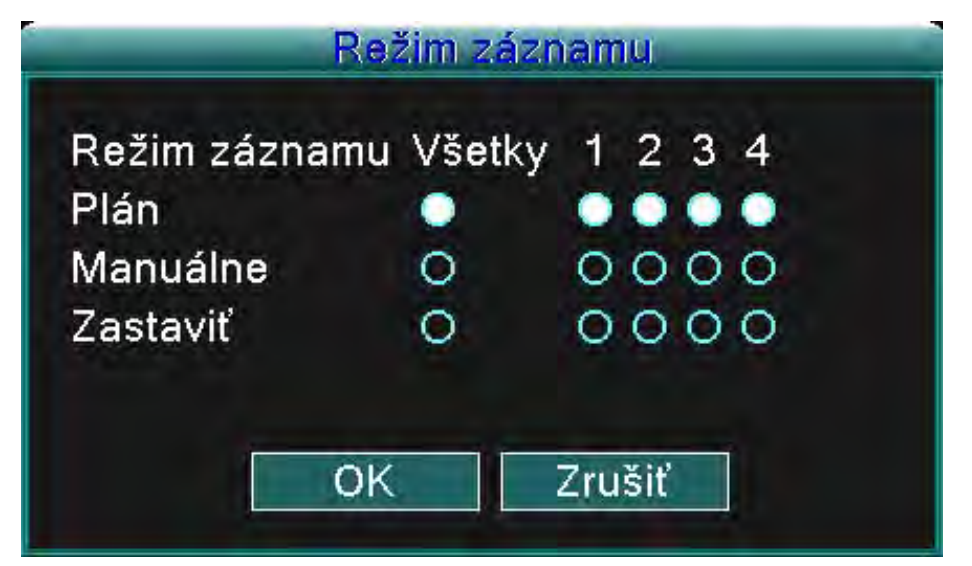

Obrázok 3.5 Režim nahrávania

【Schedule】(Plánované nahrávanie) Nahrávanie podľa konkrétnej konfigurácie.

【Manual】(Manuálne nahrávanie) Kliknite na "All" (všetky) a všetky kanály začnú nahrávať odhliadnuc od konkrétneho nastavenia individuálneho kanálu. Kliknutím na jednotlivé kanály môžete zapnúť nahrávanie na konkrétnych kanáloch.

【Stop】Kliknutím na "Stop" zastavíte nahrávanie na všetkých kanáloch, odhliadnuc od konkrétneho nastavenia jednotlivého kanálu. Kliknutím na jednotlivé kanály môžete vypnúť nahrávanie na konkrétnych kanáloch.

#### **3.3.3 Hľadanie/Prehrávanie**

Existujú dve metódy ako prehrávať videosúbory na vašom pevnom disku/pevných diskoch.

1. V menu skratiek pracovnej plochy urobíte výber – Hlavné menu (Main menu) -> Vyhľadávanie (Search). Poznámka: Pevný disk ktorý na ktorý sú ukladané videosúbory musí byť nastavený na "zápis-čítanie" **(read-write) alebo "iba na čítanie" (read-only). (3.5.1)** 

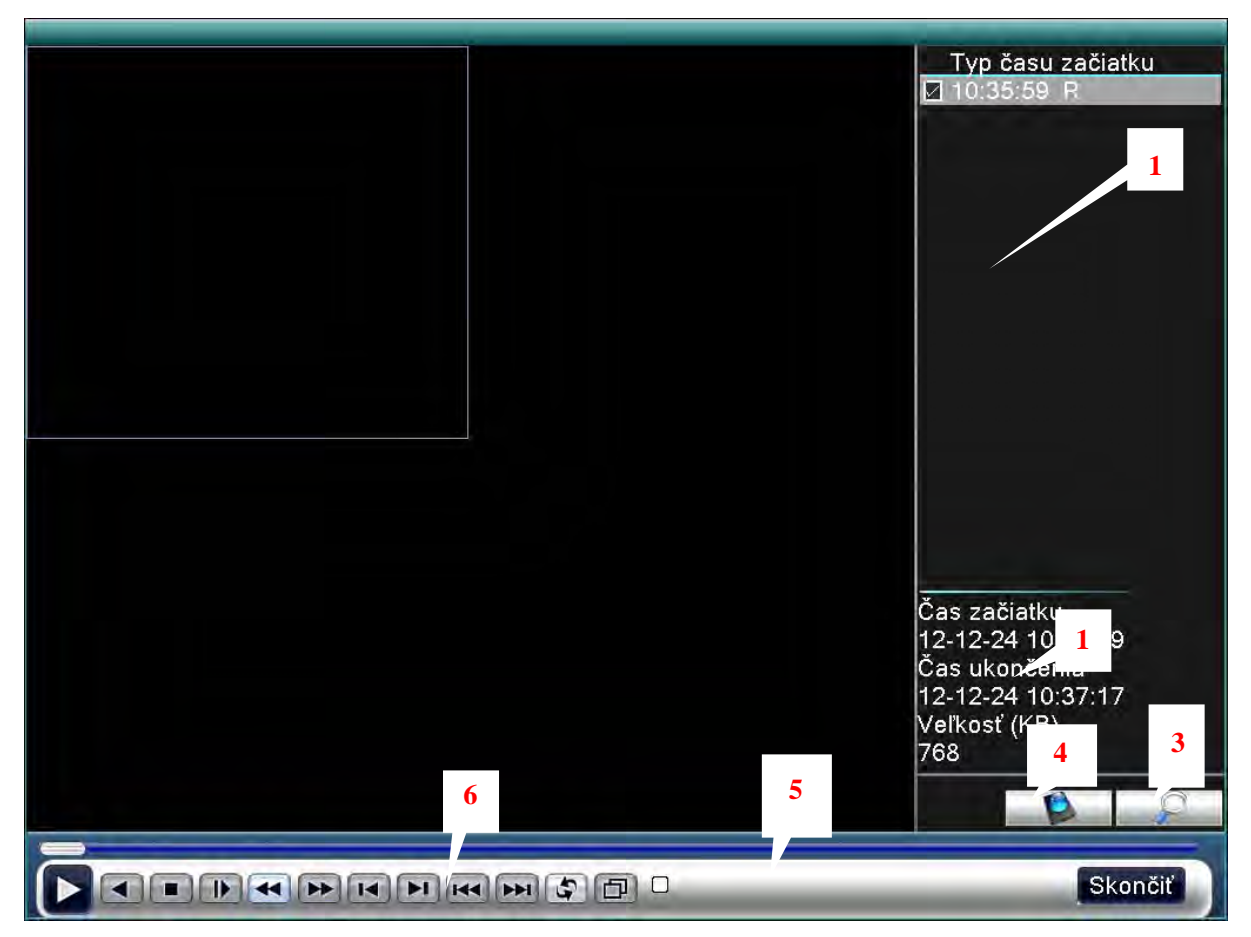

Obrázok 3.6 prehrávanie videa

- 1. Zoznam súborov
- 2. Podrobnosti súboru
- 3. Vyhľadávanie súborov
- 4. Záloha súborov
- 5. Stav prevádzky
- 6. Ovládanie prehrávania

(Zoznam Súborov) Prezerajte videosúbory ktoré sú zahrnuté v kritériách vyhľadávania.

(Podrobnosti súboru) Prezerajte informácie o nájdených súboroch.

(Vyhľadávanie súborov) Vyhľadávajte súbory podľa zadaných kritérií.

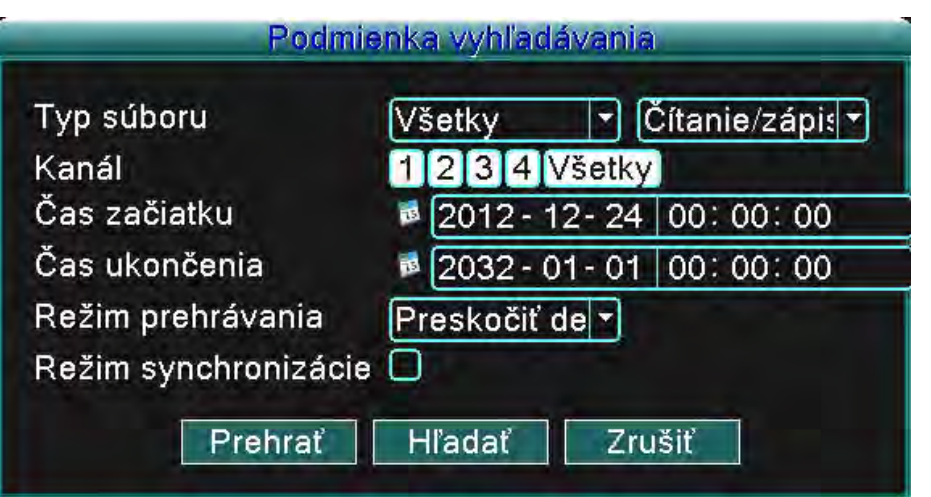

Obrázok 3.7 vyhľadávanie súborov

**Typ súboru (File type):** Zadajte typ vyhľadávaného súboru.

**Typ pevného disku (HDD type):** Zadajte typ vyhľadávaného pevného disku.

**Kanál (Channel):** Zadajte vyhľadávaný kanál.

**Čas začiatku (Start time):** Zadajte čas začiatku vyhľadávaného súboru.

**Čas skončenia (End time):** Zadajte čas ukončenia vyhľadávaného súboru.

(Zálohovanie súborov/File backup) Zálohujte si vybraný súbor. Kliknite na tlačidlo a postupujte podľa pokynov.

**Poznámka: Úložné zariadenie musí byť nainštalované ešte pred zahájením zálohovania súborov. V prípade, že je zálohovanie prerušené, súbory ktoré už boli zálohované môžu byť jednotlivo prehrávané.**

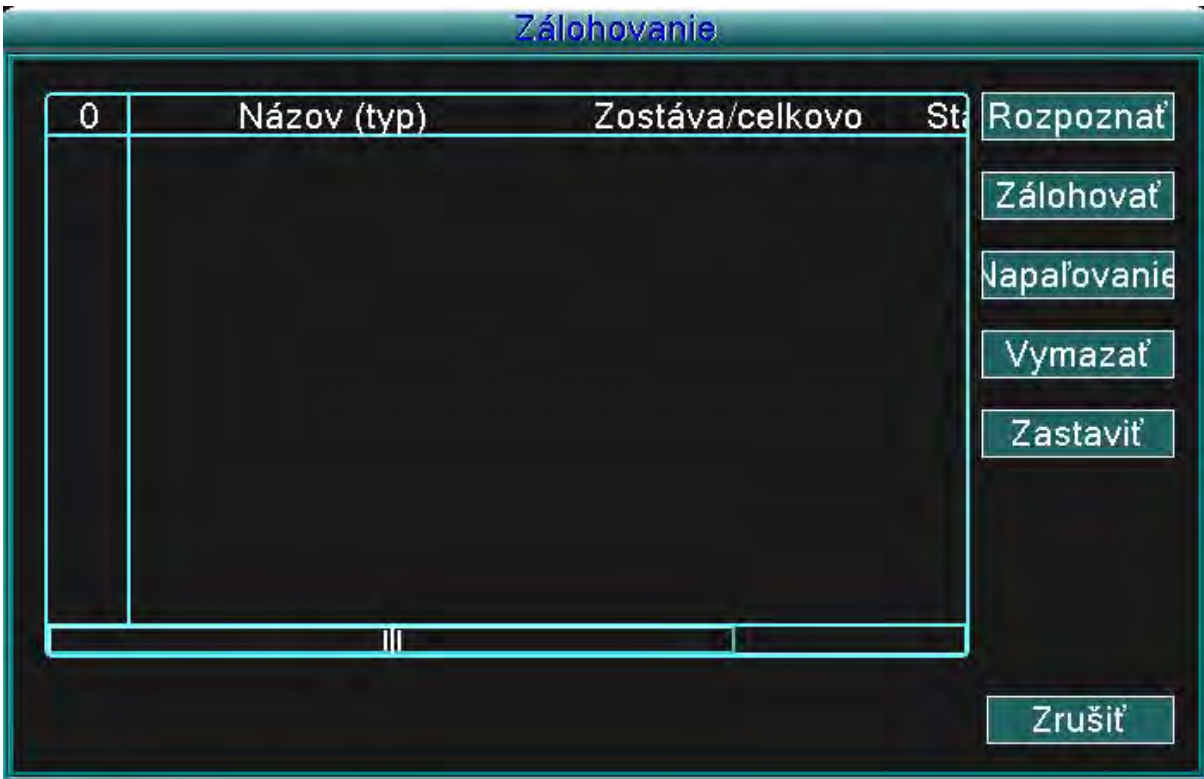

Obrázok 3.8 Zisťovanie úložného zariadenia

**Vyhľadať (detect):** Vyhľadajte úložné zariadenie, ktoré je pripojené k DVR zariadenie – napr. pevný disk, alebo USB zariadenie.

**Odstránenie (erasure):** Vyberte súbor, ktorý si želáte zmazať, kliknite na zmazanie (Erase) a zmažte súbor. **Storno (stop):** Stornujte zálohovanie

**Zálohovanie (backup):** Kliknite na tlačidlo zálohovať (backup) a otvorí sa vám dialógové okno. Teraz si podľa typu, kanálu a času môžete vybrať súbor ktorý chcete zálohovať.

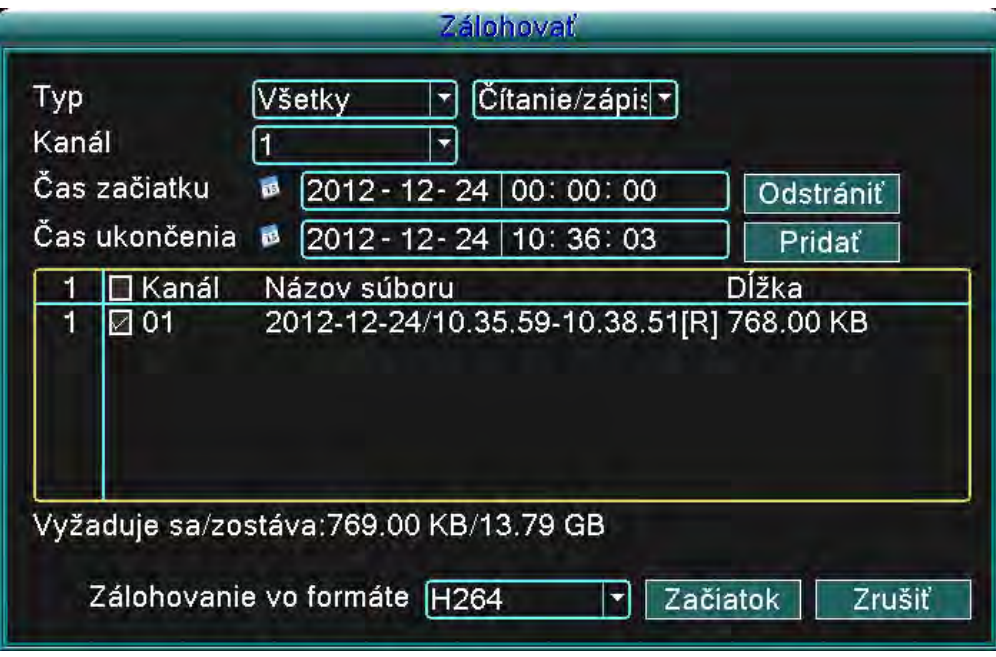

Obrázok 3.9 Zálohovanie nahrávky

**Odstrániť (remove):** Odstráňte informácie o súbore.

**Pridať (add):** Zobrazte informácie, ktoré vyhovujú nastaveným vlastnostiam súboru.

**Štart/Pauza (start/pause):** Kliknite na tlačidlo štart (start) a zahájte zálohovanie, kliknite na tlačidlo pauza (pause) a zastavte zálohovanie.

**Zrušiť (cancel):** Počas zálohovania môžete zatvoriť okno, aby ste mohli pokračovať v prevádzaní iných funkcií.

(Ovládanie prehrávania/Playback control): Pre viac informácií si preštudujte nasledujúci obrázok.

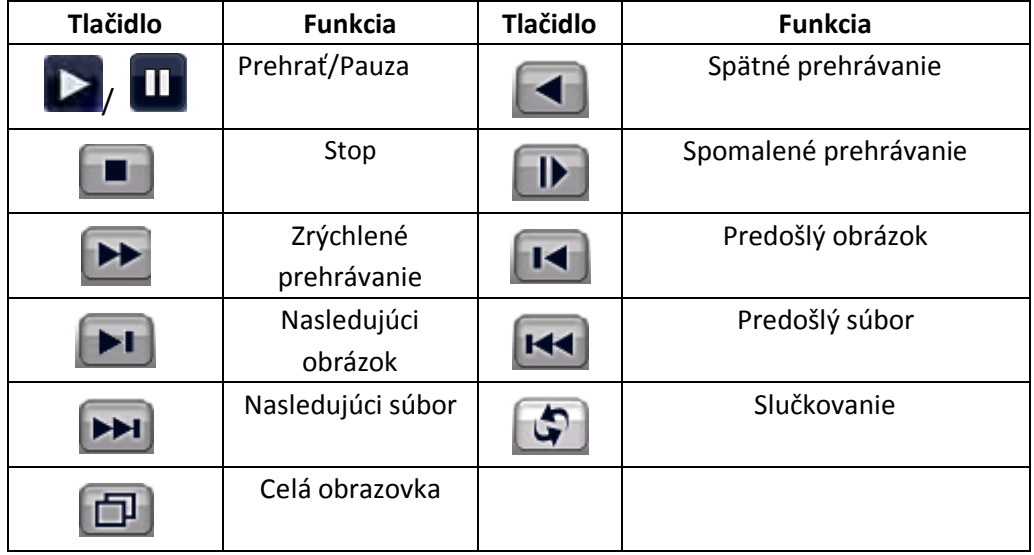

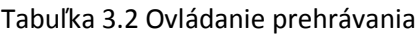

#### **Poznámka: Prehrávanie "obrázok za obrázkom (frame-by-frame)" je možné len v prípade, že je prehrávanie zapauzované**

\*Pomôcka\* Položením kurzoru na určité tlačidlo môžete zobraziť jeho funkciu. **Špeciálne funkcie:**

**Presné prehrávanie (accurate playback):** Vložte čas (h/m/s) do časového riadka a kliknite na tlačidlo prehrávania. Systém prevedie presné prehrávanie na základe zadaného času.

**Lokálne priblíženie (Local zoom):** V prípade, že je systém v režime prehrávania na celej obrazovke (jeden kanál), môžete potiahnutím myši na žiadanú oblasť a následným ľavým kliknutím na to miesto aktivovať lokálne priblíženie. Pravým kliknutím ho môžete deaktivovať.

#### **3.3.4 Ovládanie PTZ**

Funkcie zahŕňajú: Ovládanie smeru PTZ, krok, priblíženie, zaostrenie, clona, nastavenie prevádzky, monitorovanie medzi bodmi, monitorovanie určenej cesty, monitorovanie hraníc, asistenčný vypínač, vypínač svetla, rotácia úrovne atď.

#### **Poznámka:**

**-** 1. Kábel dekodéra A(B) sa pripája ku káblu DVR zariadenia A(B).

- 2. Pre nastavenie PTZ parametrov kliknite na (hlavné menu/main menu) > (konfigurácia systému/system configuration) > (Nastavenia PTZ/PTZ setup).

- 3. Funkcie PTZ záležia na protokoloch PTZ

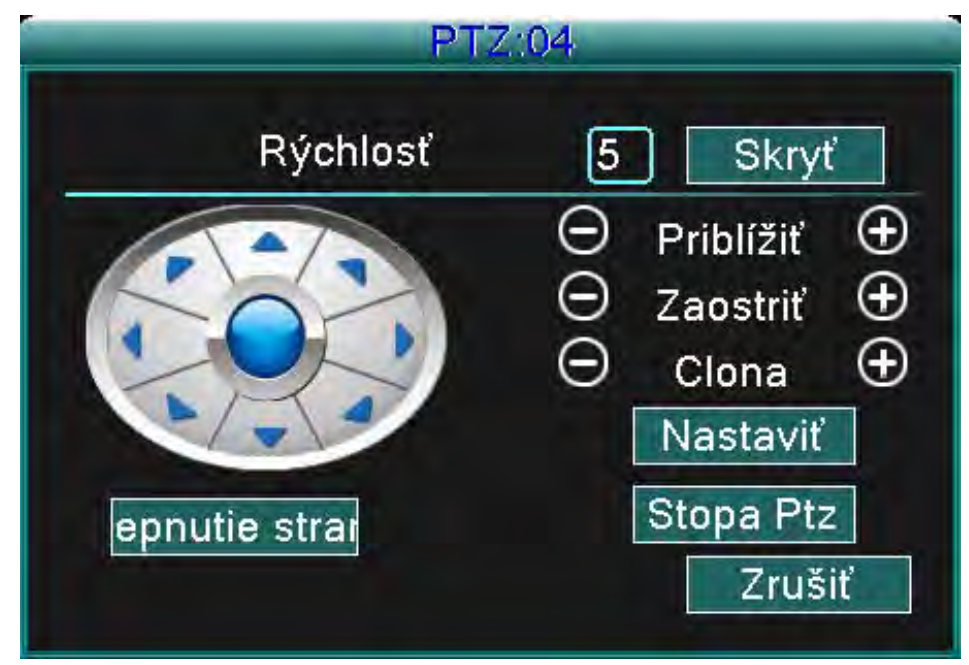

Obrázok 3.10 nastavenia PTZ

(Rýchlosť/Speed) Nastavte dosah rotácie PTZ. Predvolený rozsah: 1 ~ 8.

(Priblíženie/Zoom) Kliknite na - / + pre nastavenie priblíženia kamery.

(Zaostrenie/Focus) Kliknite na - / + pre nastavenie zaostrenia kamery.

(Clona/Iris) Kliknite na - / + pre nastavenie clony kamery.

(Ovládanie smeru/Direction control) Ovládajte rotáciu PTZ. Podporovaných je 8 smerov rotácie (v prednom paneli sú podporované 4 smery)

(Vysokorýchlostné PTZ/High speed PTZ) Funguje pri zobrazení na celú obrazovku. Ľavým kliknutím myši môžete ovládať rotáciu PTZ. Stisnite ľavé tlačidlo myši a následne otáčajte myš pre nastavenie viacnásobného priblíženia vašej kamery.

(Nastavenie/Set) Vstúpte do menu funkcií prevádzky

(Prepnutie stránky/Page switch) Vyberajte si medzi rôznymi stránkami

#### **Špeciálne funkcie:**

#### **1. Predvoľba (Preset)**

Nastavte si predvoľbu polohy, vyvolajte prednastavený bod a PTZ sa otočí na prednastavenú pozíciu.

1) Ako nastaviť funkciu predvoľby:

Krok1: Podobne ako na obrázku 3.10, kliknite na ktorýkoľvek smerový gombík a PTZ sa otočí na želanú pozíciu. Kliknite na tlačidlo nastaviť (set) a uložte tú pozíciu, rovnako, ako je to ukázané na obrázku 3.11

Krok2: Kliknite na tlačidlo predvoľba (preset) a vložte predvolené body do vstupných riadkov.

Krok3: Kliknite na tlačidlo nastaviť (set) a otvorí sa vám okno ovládania PTZ, ktoré máte možnosť vidieť na obrázku 3.10, týmto ukončíte nastavovanie predvolených bodov a predvolených pozícií.

**Pre odstránenie predvoľby:** Vložte body predvoľby a kliknite na odstrániť (remove) pre odstránenie predvoľby.

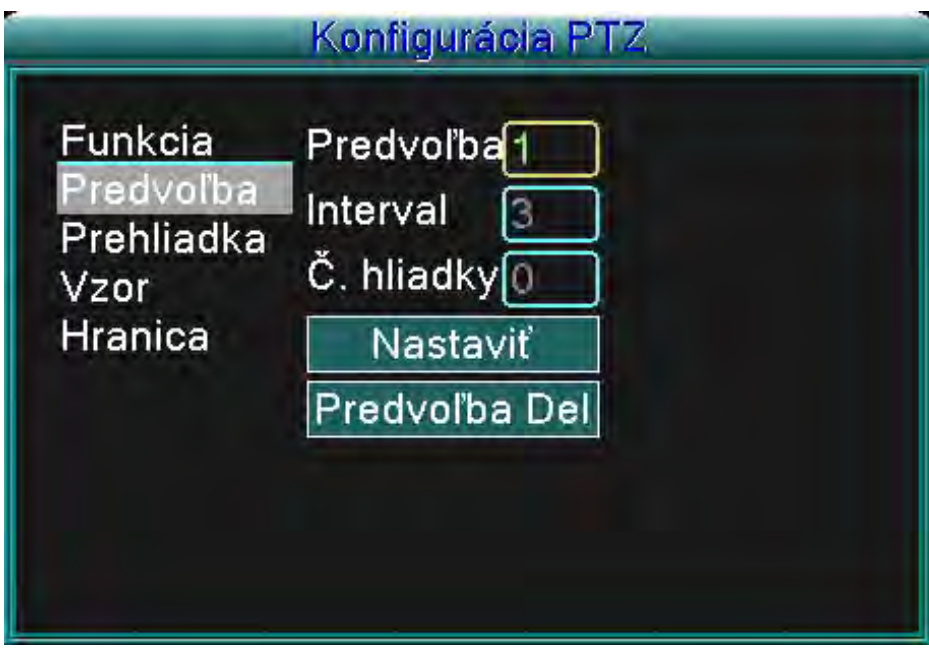

Obrázok 3.11 Nastavenia Predvoľby

#### 2) Vyvolanie predvoleného bodu

Kliknite na tlačidlo zmeny stránky a vstúpte do ovládacieho rozhrania PTZ tak, ako je to ukázané na ukážke 3.12. Do vstupného riadku zadajte body predvoľby, kliknite na tlačidlo Predvoľba (Preset) a PTZ sa otočí smerom k príslušnému predvolenému bodu.

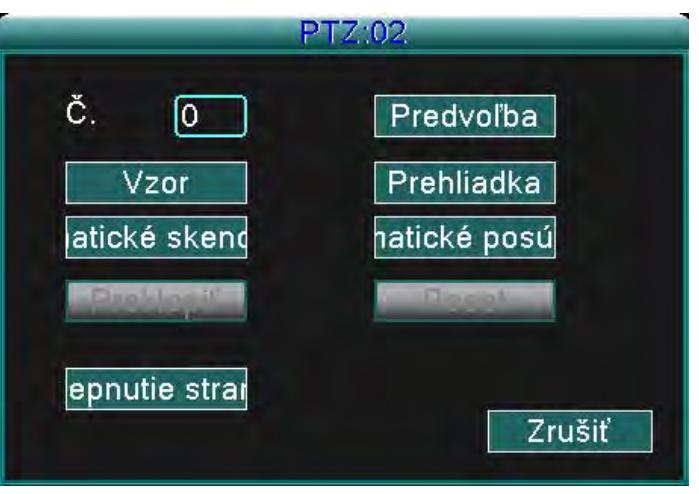

Obrázok 3.12 Ovládanie PTZ

- 2. Cyklovanie medzi predvolenými bodmi
	- 1) Nastavenie cyklovania medzi predvolenými bodmi

Cyklové body sú spojené viacerými predvolenými bodmi, pre nastavenie týchto predvolených bodov musíte:

Krok1: tak, ako je to znázornené na obrázku 3.10, smerovými tlačidlami otočte PTZ do akéhokoľvek želaného smeru, následne stlačte tlačidlo Vložiť (Set) a uložte túto pozíciu (Obrázok 3.13),

Krok2: kliknite na tlačidlo cyklovania (Tour), vložte hodnotu do riadku cyklovania (Tour line) a vstupných riadkov, následne stlačte tlačidlo "pridať predvolené body" (add preset points) a dokončite nastavenie (môžete taktiež pridávať a vymazávať už dovtedy nastavené body cyklovania)

Krok3: opakujte krok 1 a krok 2, kým nezadáte všetky predvolené body cyklovania.

**Odstránenie predvoľby:** Vložte hodnotu do vstupného riadku, kliknite na Odstrániť (Remove) – týmto odstránite body predvoľby

**Odstránenie bodov cyklovania:** Vložte číslo bodu cyklovania, kliknite na tlačidlo Vymazať bod cyklovania (Del Tour) a odstráňte nastavený bod cyklovania.

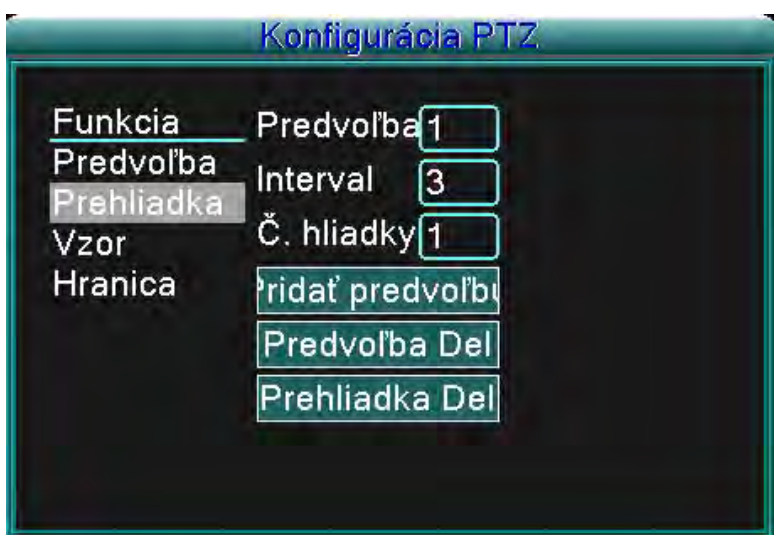

Obrázok 3.13 Nastavenie cyklovania medzi predvolenými bodmi

2) Vyvolanie cyklovania medzi predvolenými bodmi

Kliknite na tlačidlo zmeny stránky (ako je to znázornené na obrázku 3.10) a vstúpte do ovládacieho menu PTZ, tak ako je to znázornené na obrázku 3.12. Do vstupného riadku cyklovania vložte hodnotu, následne kliknite na tlačidlo "Cyklovať medzi bodmi" (Tour between points) a PTZ začne vykonávať funkciu podľa vložených, nastavených bodov cyklovania. Kliknite na tlačidlo Stop pre zastavenie cyklovania.

2. Skenovanie (Scan)

PTZ bude opakovane pracovať podľa nastavených predvolených bodov cyklovania. 1) Nastavenie skenovania

Krok 1: Kliknite na tlačidlo Nastaviť (set), tak ako je to zobrazené na ukážke 3.10

Krok 2: Kliknite na tlačidlo Vzor (pattern), tak ako je to zobrazené na ukážke 3.14 a vložte hodnoty do vstupného riadku Vzoru

Krok 3: Kliknite na tlačidlo Začať (Begin), teraz môžete nastaviť nasledovné parametre: Priblíženie, zaostrenie, clona, smer atď. (tak ako je to zobrazené na obrázku 3.10). Kliknite na tlačidlo Nastaviť (Set) a budete vrátený do konfiguračného okna PTZ, tak ako je to zobrazené na ukážke 3.14

Krok 4: Kliknite na tlačidlo Ukončiť (end), ukončite nastavenie a pravým kliknutím myši opustite okno.

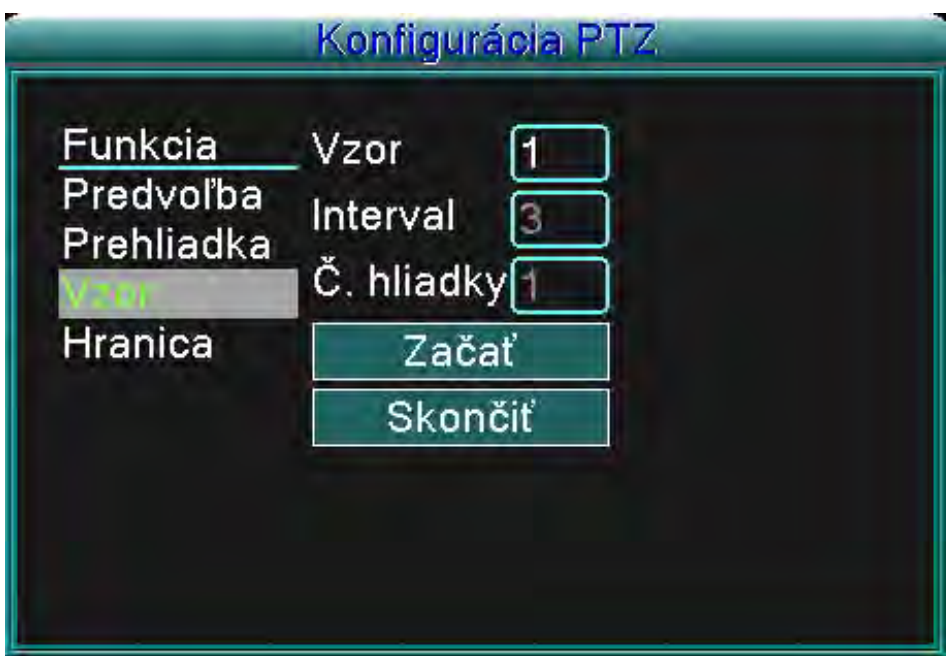

Obrázok 3.14 Nastavenie vzoru

#### 2) Vyvolanie vzoru

Podľa ukážky z obrázku 3.10 kliknite na tlačidlo zmeny stránky a vstúpte do ovládacieho menu PTZ, tak ako je to zobrazené na obrázku 3.12. Do vstupného riadku zadajte číslo vzoru a následne kliknite na tlačidlo Automatické Skenovanie (Auto Scan) – PTZ bude fungovať podľa nastavených vzorových bodov. Kliknite na tlačidlo Stop pre zastavenie skenovania.

- 4.) Skenovanie ohraničenej oblasti
- 1) Nastavenie hraničných bodov

Krok 1: Kliknite na ľavé smerové tlačidlo pre otočenie PTZ a nastavenie želaného smeru (tak ako je to znázornené na ukážke 3.10) a kliknite na tlačidlo Nastaviť (Set), následne stlačte tlačidlo Ľavá hranica (Left boundary) (tak, ako je to znázornené na obrázku 3.15)

Krok 2: Kliknite na pravé smerové tlačidlo pre otočenie PTZ do opačného smeru (tak ako je to znázornené na ukážke 3.10) a kliknite na tlačidlo Nastaviť (Set), následne stlačte tlačidlo Pravá hranica (Right boundary) (tak, ako je to znázornené na obrázku 3.15)

Konfigurácia PTZ Funkcia Vzor Predvoľba Interval Prehliadka Č. hliadkyn Vzor ranica Ľavé Pravé

Krok 3: Nastavenie ľavej a pravej hranice je ukončené.

Obrázok 3.15 Nastavenie skenovania ohraničenej oblasti

#### 2) Vyvolanie skenovania ohraničenej oblasti

Kliknite na tlačidlo zmeny stránky, (tak, ako je to znázornené na obrázku 3.10) vstúpte do ovládacieho menu, tak, ako je to znázornené na obrázku 3.12. Do vstupného riadku Skenovania ohraničenej oblasti vložte hodnoty a kliknite na tlačidlo Automatické skenovanie (Auto Scan), PTZ začne fungovať podľa nastavených hodnôt skenovania ohraničenej oblasti. Kliknite na tlačidlo Stop pre zastavenie skenovania.

#### 5. Horizontálne otáčanie

Kliknite na tlačidlo horizontálne otáčanie (Horizontal Rotating) a PTZ bude rotovať horizontálne (relatívne k pôvodnej pozícií kamery). Kliknite na tlačidlo stop pre zastavenie rotovania.

#### 6. Rotovanie

Kliknite na tlačidlo Horizontálneho Rotovania (Horizontal rotating) a PTZ sa otočí.

#### 7. Reset

Kliknite na tlačidlo Reštartovať PTZ (PTZ restart) a všetky hodnoty budú predvolené na hodnotu 0.

#### 8. Zmena stránky

Kliknite na tlačidlo zmeny stránky, (tak, ako je to znázornené na obrázku 3.10) a vstúpte do nastavení pomocných funkcií (auxiliary function) (tak, ako je to znázornené na obrázku 3.16). Pomocné číslo (Auxiliary number) sa zhoduje s pomocným prepínačom (auxiliary switch) na dekodéri.

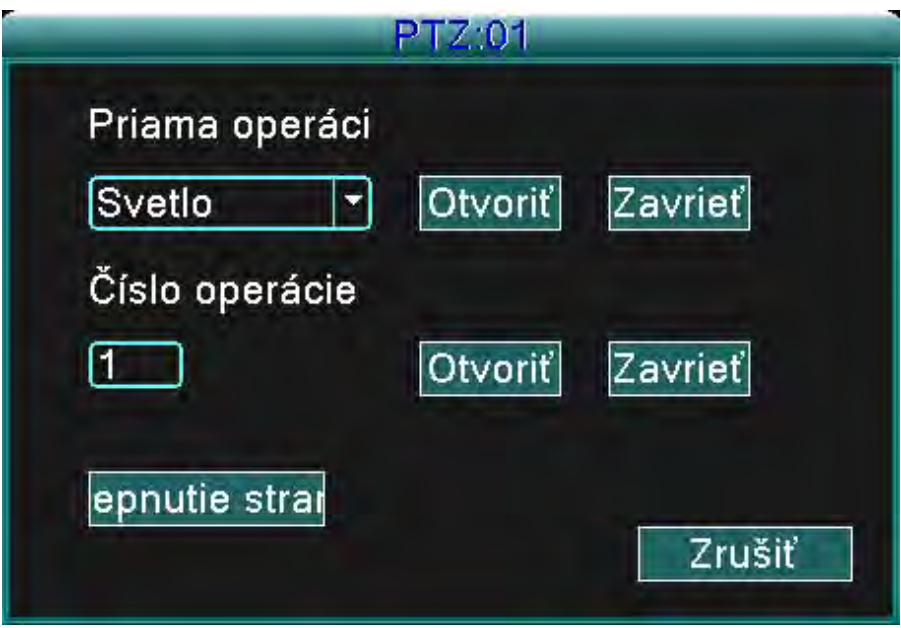

Obrázok 3.16 Ovládanie pomocnej funkcie (Auxiliary Function Control)

【Priama pomocná operácia/Direct auxiliary operation】Vyberte pomocné zariadenie, následne vyberte tlačidlo Otvoriť (Open), Zatvoriť (Close), alebo Zmena stránky (Page switch).

【Pomocné číslo/Auxiliary number】Prevádzka korešpondujúceho pomocného prepínača (auxiliary switch) podľa nastavení PTZ.

【Zmena stránky/Page Switch】 Kliknite na tlačidlo zmeny stránky a vráťte sa do Hlavného menu PTZ (tak, ako je to znázornené na obrázku 3.10), menu samotné je možné ovládať ovládacími tlačidlami menu.

#### **3.3.5 Nastavenie Cyklovania**

Nastavte hliadkový displej. Existujú dve metódy na prehrávanie videosúborov uložených na vašom pevnom disku.

1. Použitím menu skratiek pracovnej plochy.

2. Hlavné menu -> Systémové nastavenia -> Video

Môžete si vybrať medzi jednou, štyrmi, deviatimi, alebo šestnástimi hliadkovými obrazovkami na jednom displeii.

(interval) Nastavte interval zmeny hliadkového displeja. Môžete si vybrať hodnoty v rozmedzí 5 – 120 sekúnd.

Poznámka: / Znamená vypnutie/zapnutie hliadkovania.

#### **3.3.6 Nastavenia zvuku**

Nastavte parametre regulujúce hlasitosť. Môžete použiť menu skratiek pracovnej plochy.

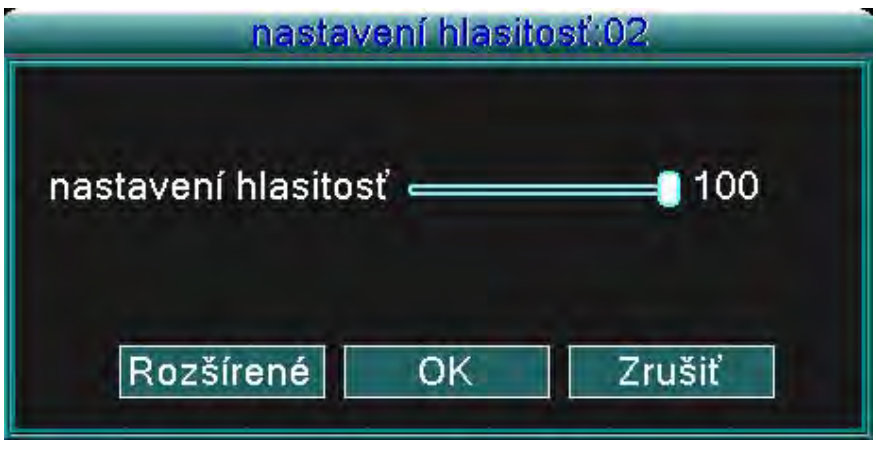

Obrázok 3.17 Nastavenie Zvuku

(Regulácia hlasitosti/Volume regulate) Môžete regulovať hodnotu hlasitosti zvuku v rozmedzí 0 až 100. (Pokročilé/Advanced) Povolí reguláciu hlasitosti na individuálnych kanáloch.

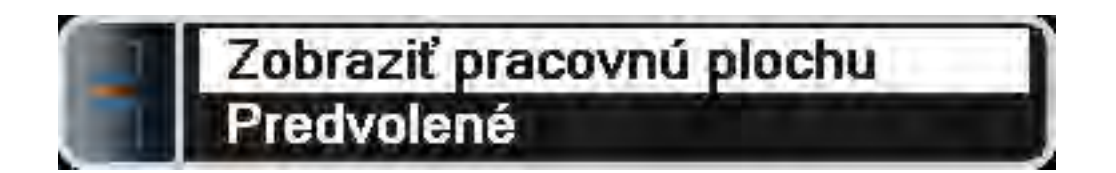

Obrázok 3.18 Spárovanie zvukových kanálov

Môžete spárovať ktorýkoľvek kanál (aj všetky) ktorý chcete nastaviť, no v jednom čase môže fungovať len jeden zvukový výstupný kanál.

#### **3.3.7 Odhlásenie**

Odhlásiť sa môžete vypnutím systému alebo jeho reštartovaním. Pre vstup do hlavného menu môžete použiť skratku z pracovnej plochy.

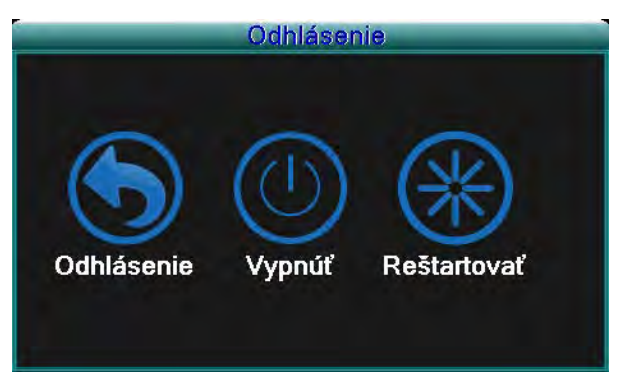

Obrázok 3.19 Odhlásenie/Reštartovanie systému

(Odhlásenie/Logout) Vypne sa menu. Systém žiada heslo pre prihlásenie. (Vypnutie/Shutdown) Vypne sa systém. Vypne sa DVR jednotka (Reset/Reboot) Vypne sa systém. Systém sa resetuje.

#### **3.3.8 Prepínanie medzi oknami**

Prepínanie prehľadu medzi jedným, štyrmi, ôsmymi, deviatimi, alebo šestnástimi oknami – na základe vášho výberu.

# **4 Hlavné menu**

#### **4.1 Ovládanie hlavného menu**

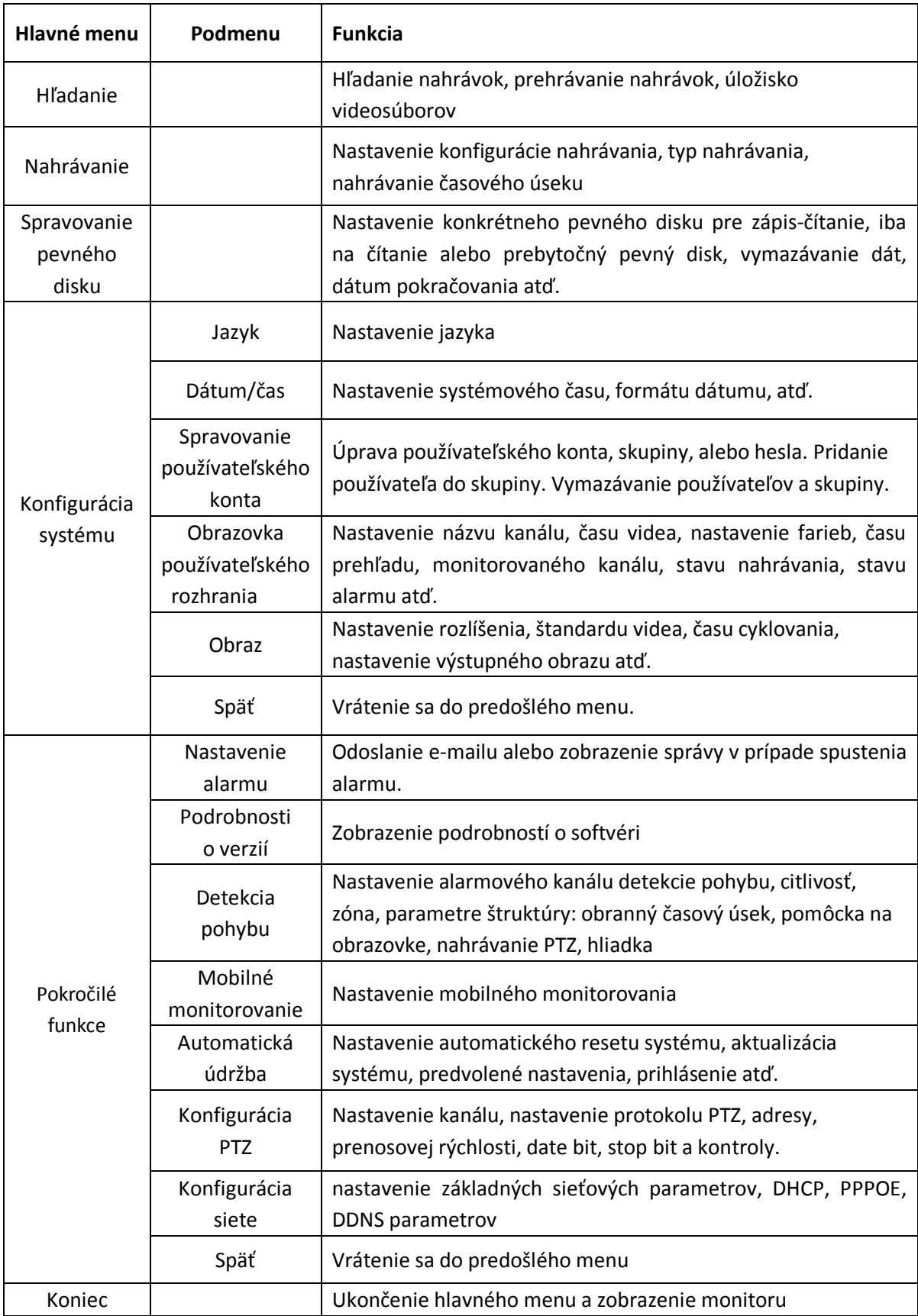

#### **4.2 Hľadanie/Prehrávanie**

Postupujte podľa kapitoly 3.3.3

#### **4.3 Nahrávanie**

#### **4.3.1 Nahrávanie**

Parametre nahrávania nastavte v monitorovacom kanáli. Systém je nastavený na 24 hodín konzekutívneho nahrávania od prvotného zapnutia systému. Toto nastavenie môžete zmeniť vstúpením do: (hlavné menu) > (nahrávanie) > (nahrávanie).

Poznámka: Musí byť dostupný aspoň jeden pevný disk nastavený do režimu "zápis-čítanie" pre fungovanie tejto funkcie. (postupujte podľa kapitoly 4.4)

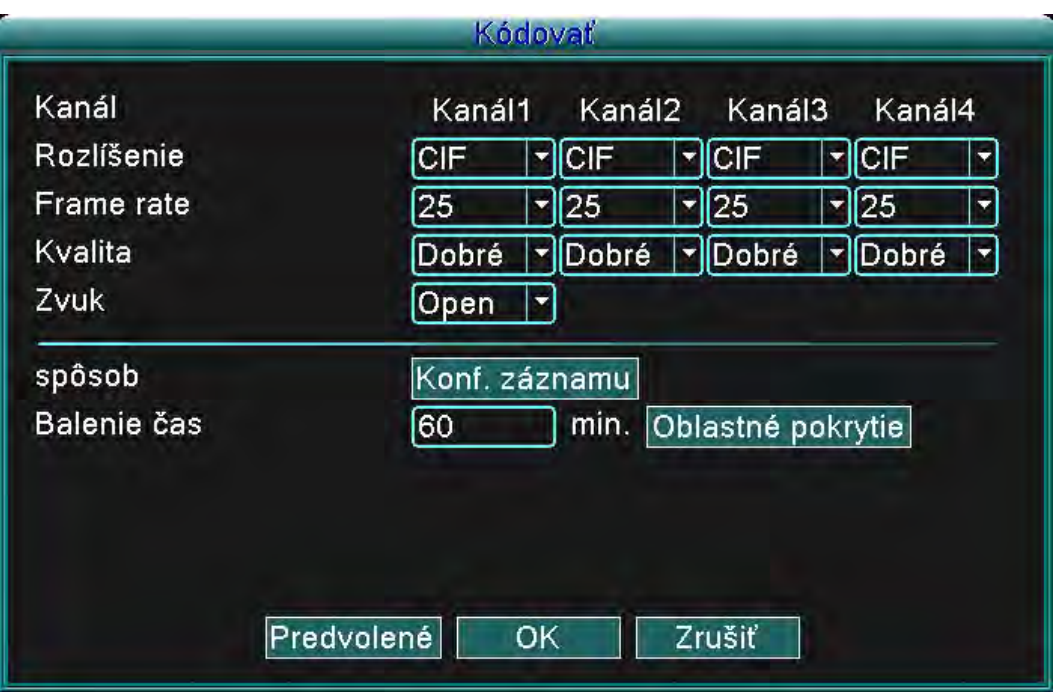

Obrázok 4.1 Nahrávanie

(Kanál/Channel) Vyberte číslo príslušného kanála pre jeho nastavenie. Vyberte možnosť Všetky (all) pre nastavenie všetkých kanálov.

(Rozlíšenie/Resolution) Nastavte rozlíšenie (D1/HD1/CIF/QCIF) pre každý súbor kanála. CIF je predvolená možnosť.

(Obnovovací kmitočet/Frame rate) Nastavte obnovovací kmitočet pre každý kanál. 25 je predvolená hodnota (0 až 30 pre NTSC).

(Kvalita/Quality) Nastavte kvalitu pre každý video kanál. Nastavenie Dobrá (good) je predvolené (najhoršia, zlá, všeobecná, dobrá, lepšia, najlepšia).

(Zvuk/Audio) Nastavte stav zvuku pre každý kanál. Zapnutý (on) ja predvolená možnosť.

(Veľkosť nahrávky/REC. size) Nastavte časovú dĺžku nahrávky každého videosúboru. 60 minút je predvolená možnosť (1 až 120 min.).

(Režim nahrávania/REC mode) Postupujte podľa kapitoly 4.3.2.

(Regionálne nastavenia) Postupujte podľa kapitoly 4.3.3.

Poznámka: Stlačením tlačidla "Predvolené(default)" sa zmenia všetky konfigurované nastavenia na predvolené nastavenia.

#### **4.3.2 Nastavenie nahrávania**

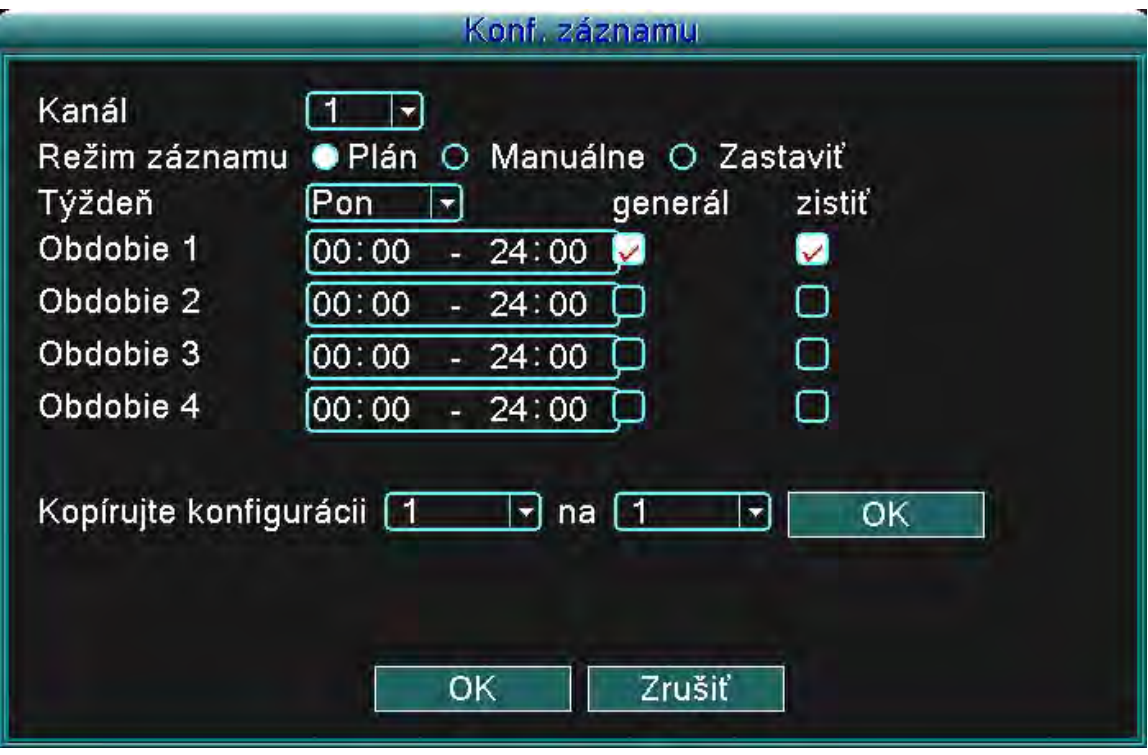

Obrázok 4.2 Nastavenie nahrávania

(Kanál/Channel) Vyberte korešpondujúce číslo pre nastavenie príslušného kanálu. Vyberte možnosť "všetky(all)" pre nastavenie všetkých kanálov.

(Režim nahrávania/REC mode) Nastavenie stavu videa: Plánované, Manuálne a Stop. **Plánované:** Nahrávanie podľa nastaveného typu videa (všeobecné, detekcia a alarm) a časového úseku.

**Manuálne:** Kliknite na tlačidlo Manuálne a príslušný video kanál zaháji nahrávanie, odhliadnuc od jeho nastavenia.

**Stop:** Kliknite na tlačidlo Stop a príslušný kanál preruší nahrávanie, odhliadnuc od jeho nastavení. (Perióda) Nastavenie času pre normálne nahrávanie, nahrávanie sa spustí iba v nastavenom časovom rozmedzí.

(Typ nahrávania/Record type) Nastavte typ nahrávania: Normálne, detekcia a alarm.

Normálne: Zaháji normálne nahrávanie v určenom časovom úseku. Toto video má typové označenie "R". Detekcia: Aktivuje ho "detekcia pohybu", "maskovanie kamery", či "strata obrazu". V prípade, že je spustenie alarmu nastavené ako primárna metóda nahrávania, ja zapnuté "detekčné nahrávanie". Toto video má typové označenie "M".

Alarm: V prípade, že je spustenie alarmu nastavené ako primárna metóda nahrávania, ja zapnuté "detekčné nahrávanie".

**Poznámka : Pre nastavenie príslušnej funkcie detekcie pohybu si prosím preštudujte kapitolu 4.6.3.**

#### **4.3.3 Regionálne nastavenie**

V prípade, že je obraz videa ovplyvnený slabým svetlom, či obraz dosiahol nastavený parameter citlivosti, aktivuje sa funkcia "maskovanie kamery".

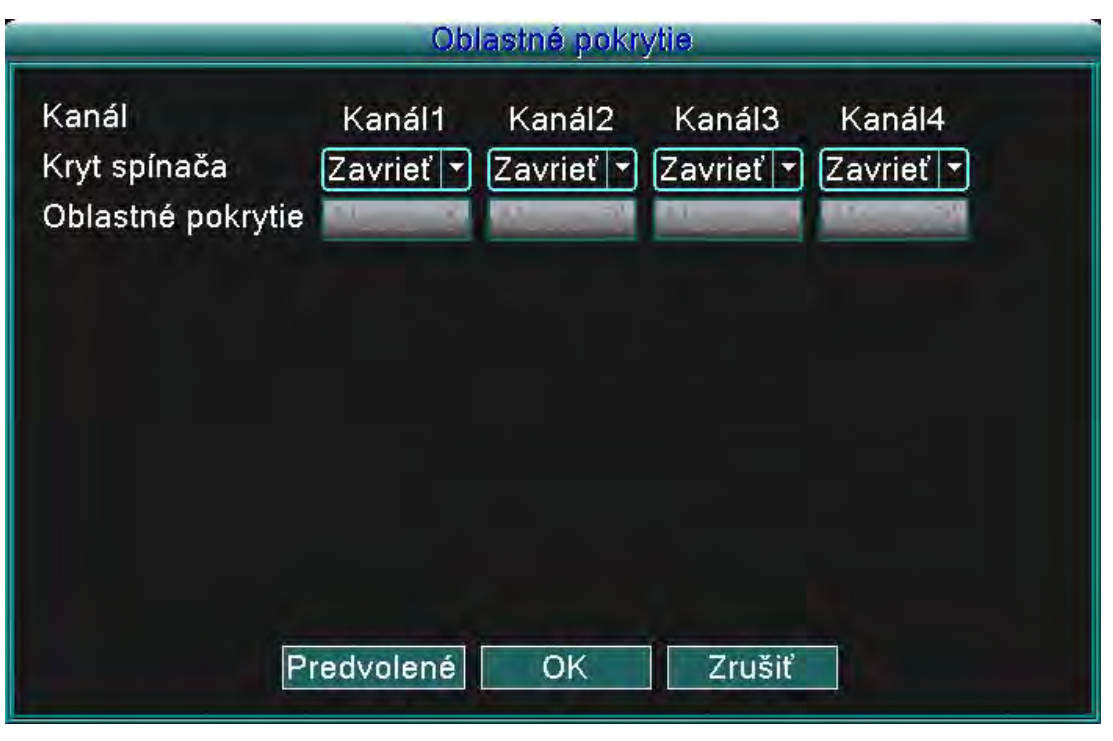

Obrázok 4.3 Regionálne nastavenie

(Kanál/Channel) Vyberte číslo príslušného kanála pre jeho nastavenie. Vyberte možnosť "všetky (all)" pre nastavenie všetkých kanálov.

(Prepínač/Switch) Môžete vybrať Zapnutý (on), alebo Vypnutý (off) stav.

(Regionálne nastavenie/Region cover) V prípade že je toto kanálové nastavenie zapnuté, kliknite na tlačidlo Nastaviť (set) pre vstup do oblasti ktorú si želáte nastaviť. Oblasť má 4 regióny. Tieto regióny môžete nastaviť pomocou kurzoru myši.

Poznámka: Stlačením tlačidla "Predvolené(default)" sa zmenia všetky konfigurované nastavenia na predvolené nastavenia.

#### **4.4 Spravovanie pevného disku (HDD)**

Konfigurácia a spravovanie pevného disku. Menu zobrazuje momentálne informácie o pevnom disku: číslo pevného disku, vstupný port, typ, stav a celková kapacita. Funkcie zahrňujú: nastavenie disku na typ zápis-čítanie, typ iba na čítanie, nadbytočný disk, formátovanie pevného disku, predvolené pokračovanie. Vyberte si pevný disk a kliknite na tlačidlo príslušnej funkcie pre jej zahájenie.

Poznámka: Disk typu "čítanie/zapisovanie": Zariadenie vie čítať a zapisovať dáta.

Disk typu "len na čítanie": Zariadenie môže čítať, no nemôže zapisovať dáta

Nadbytočný disk: Dvojité zálohovanie videosúborov z disku typu "čítanie/zapisovanie".

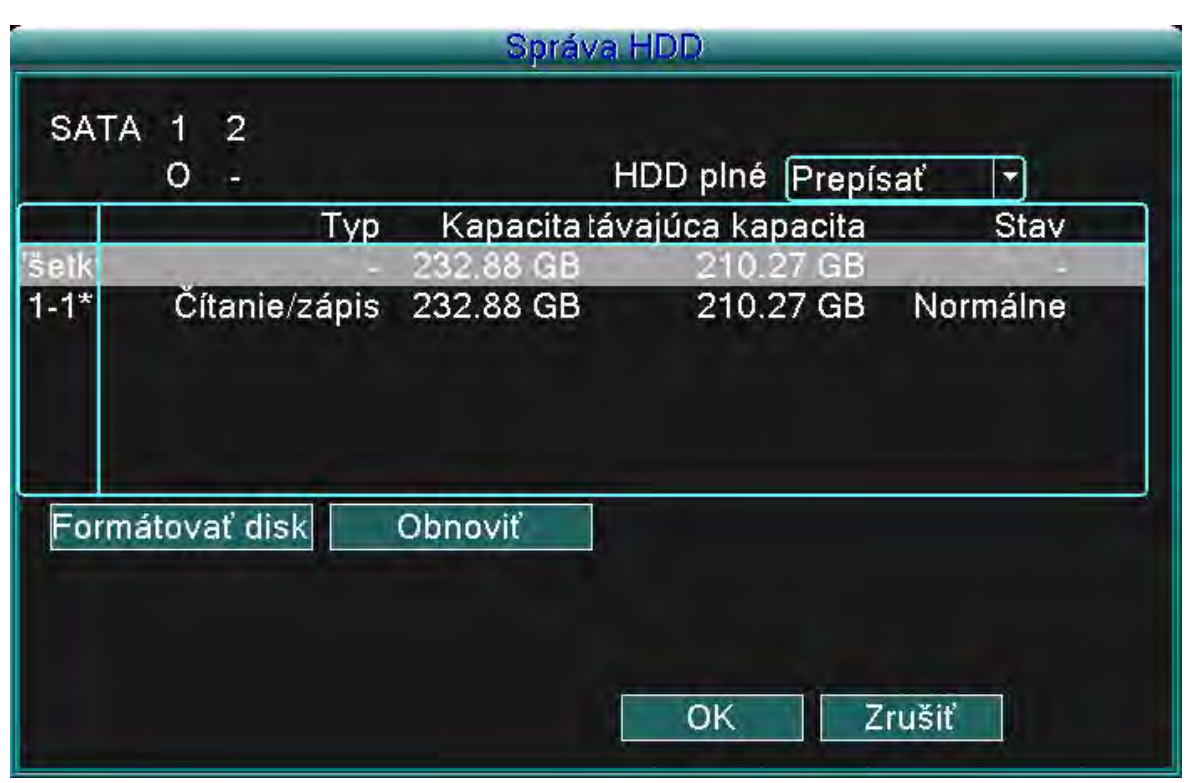

Obrázok 4.4 Spravovanie Pevného disku

(Formátovanie disku/Format disk) Formátujte vybraný pevný disk a všetky dáta budú vymazané. (Obnovenie/Recover) Obnoví pevný disk na predvolené nastavenia.

#### **4.5 Systémové nastavenia**

Nastavte systémové parametre typu **Jazyk, Dátum/čas, Používateľské konto, Obrazovka používateľského rozhrania, Obraz a Ukončenie.**

#### **4.5.1 Jazyk**

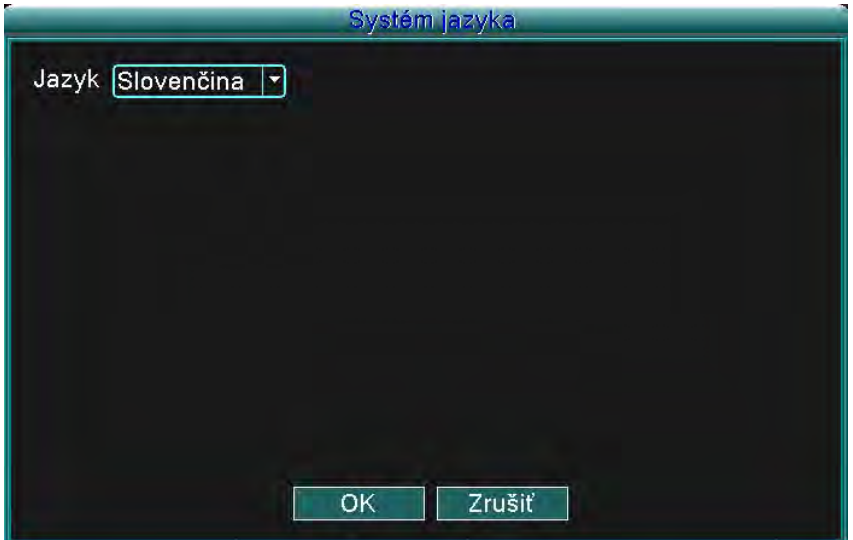

Obrázok 4.5 Jazyk systému

(Jazyk/Language) Môžete si vybrať jazyk, ktorý chcete používať.

#### **4.5.2 Dátum/čas**

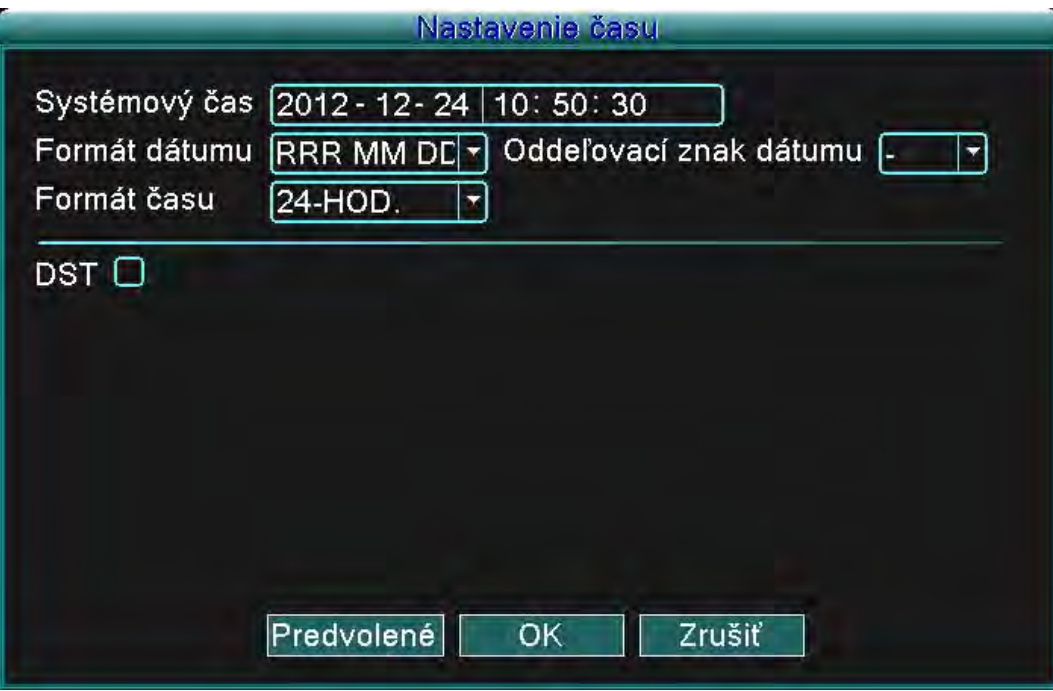

Obrázok 4.6 Dátum/čas

(Systémový čas/System time) Nastavte systémový dátum a čas.

(Formát dátumu/Date format) Vyberte si formát dátumu: RMD, MDR, DMR.

(Oddeľovač dátumu/Date separator) Vyberte si oddeľovač formátu dátumu.

(Formát času/Time format) Vyberte si časový formát: 24-hodinový a 12-hodinový formát.

(Letný čas/DST) Vyberte možnosť zahŕňania letného času.

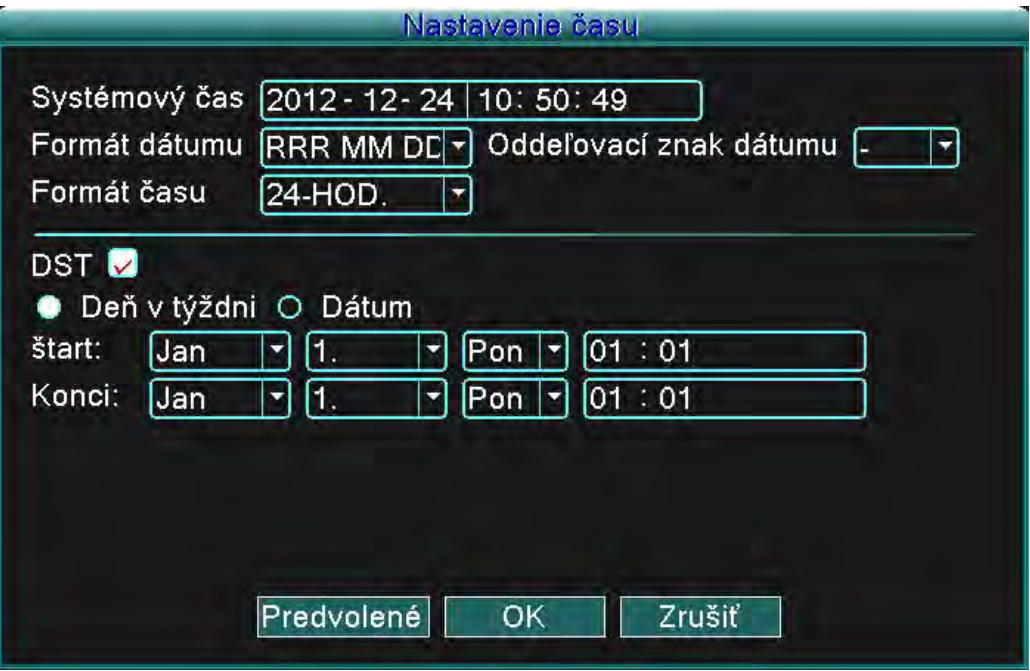

Obrázok 4.7 Letný čas –týždeň (DST -week)

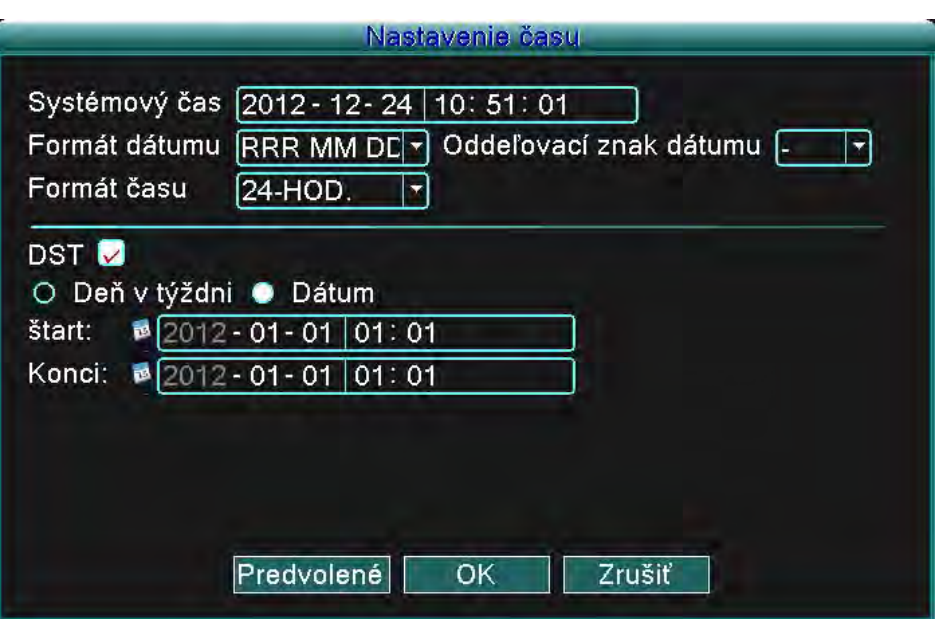

Obrázok 4.8 Letný čas –dátum (DST -date)

#### **4.5.3 Používateľské konto**

Spravujte používateľské kontá.

#### **Poznámka:**

1. Dĺžka znaku požívateľského mena a mena skupiny je maximálne 8 bajtov. Na začiatku ani na konci sa nesmú používať medzery, no sú akceptované ako rozdeľovacie body vo vnútri reťazca. Povolené znaky zahŕňajú: písmená, čísla, podtržník, pomlčky a bodky.

2. Neexistuje limit počtu používateľov a skupín. Môžete pridávať a vymazávať používateľské skupiny podľa požiadaviek používateľa. Továrenské nastavenia zahŕňajú: používateľ/administrátor (user/admin). Môžete nastaviť skupiny podľa vašich požiadaviek. Používateľ môže vymenovať administrátora v skupine.

3. Zodpovednosti používateľa zahŕňajú skupinu/používateľa. Mená skupín a jednotlivých používateľov sa nesmú zhodovať. Každý používateľ môže byť príslušníkom len jednej skupiny.

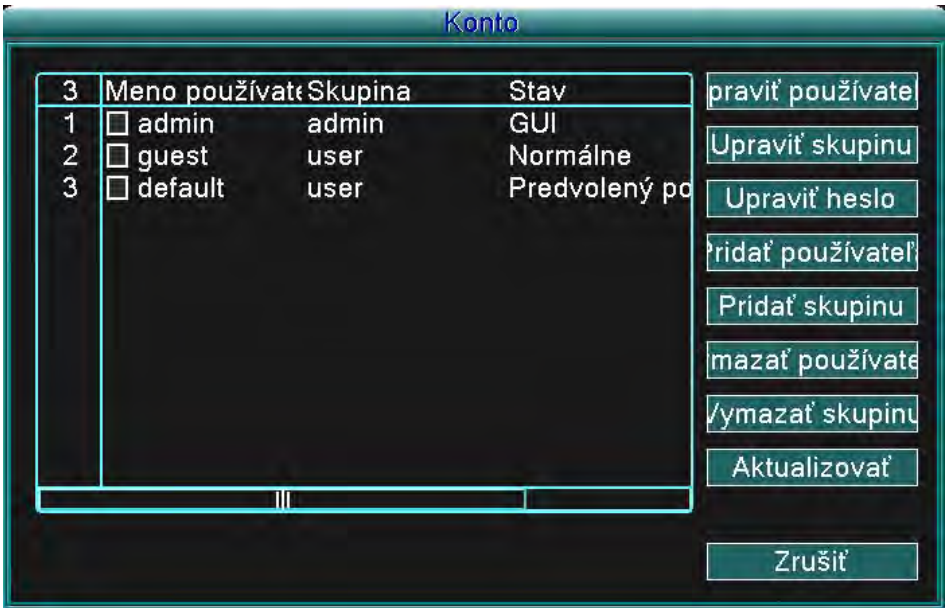

Obrázok 4.9 Používateľské konto

(Zmeniť používateľa/Modify user) Zmeňte existujúce nastavenia používateľa

(Zmeniť skupinu/Modify group) Zmeňte existujúce nastavenia skupiny

(Zmeniť heslo/Modify PWD) Zmeňte používateľské heslo. Môžete nastaviť 1 až 6 bitové heslá. Na začiatku ani na konci sa nesmú používať medzery, no sú akceptované ako rozdeľovacie body vo vnútri reťazca.

**Poznámka: Používateľ, ktorý má administrátorské povolenia, môže meniť heslá sebe, alebo ostatným používateľom.**

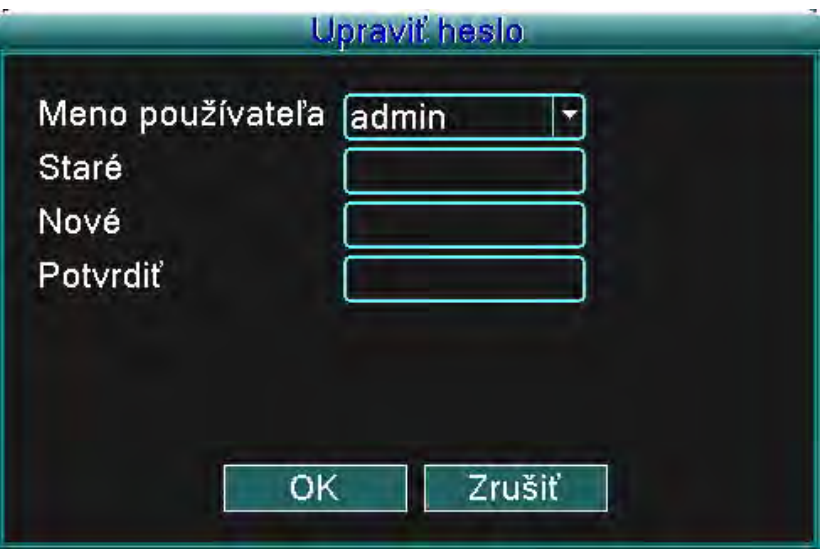

Obrázok 4.10 Zmena hesla

(Pridať používateľa/Add user) Pridajte používateľa do skupiny a nastavte jeho zodpovednosti. Vstúpte do rozhrania menu a zadajte meno a heslo. Vyberte skupinu a vyberte oblasť zodpovednosti (táto oblasť môže byť naraz používaná aj viacerými používateľmi). Keď je už vybratá skupina, používateľ dohliada na podtriedu skupiny. Zodpovednosti obyčajného používateľa by mala byť nastavená na nižšiu ako zodpovednosti pokročilého používateľa.

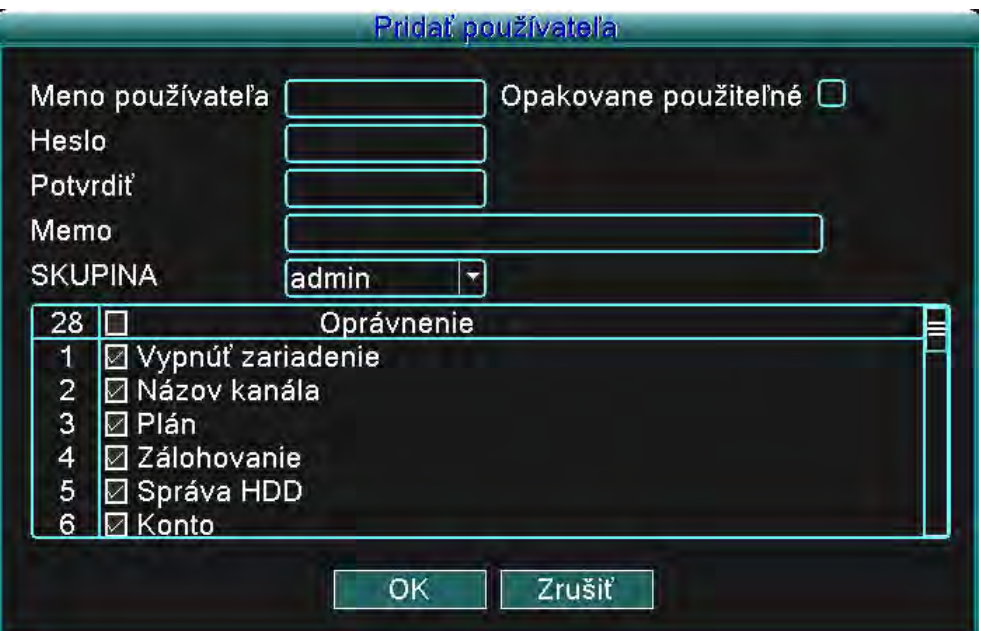

Obrázok 4.11 Pridanie používateľa

(Pridať skupinu/Add group) Pridajte používateľskú skupinu a nastavte ich oblasť zodpovedností. Máte na výber 36 možných oblastí: vypnutie systému, monitorovanie v reálnom čase, prehrávanie, nastavenie nahrávania, zálohovanie videosúborov, atď.

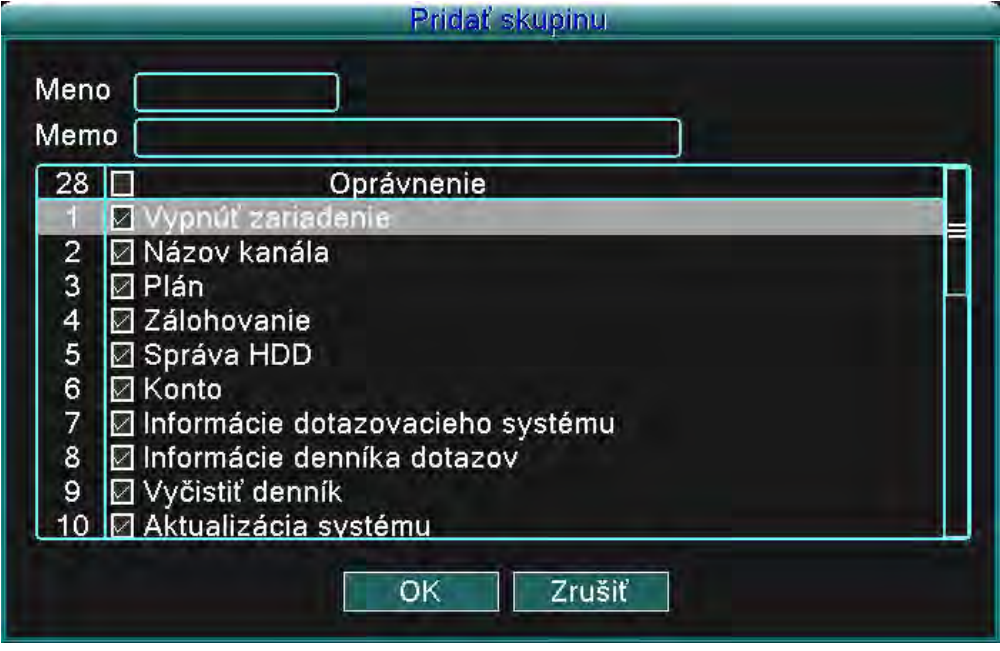

Obrázok 4.12 Pridanie skupiny

(Odstránenie používateľa/Delete user) Odstráňte aktuálneho používateľa. Vyberte používateľa a kliknite na tlačidlo Odstrániť používateľa (Delete user).

(Odstránenie skupiny/Delete group) Odstráňte aktuálnu skupinu. Vyberte skupinu a kliknite na tlačidlo Odstrániť skupinu (Delete group).

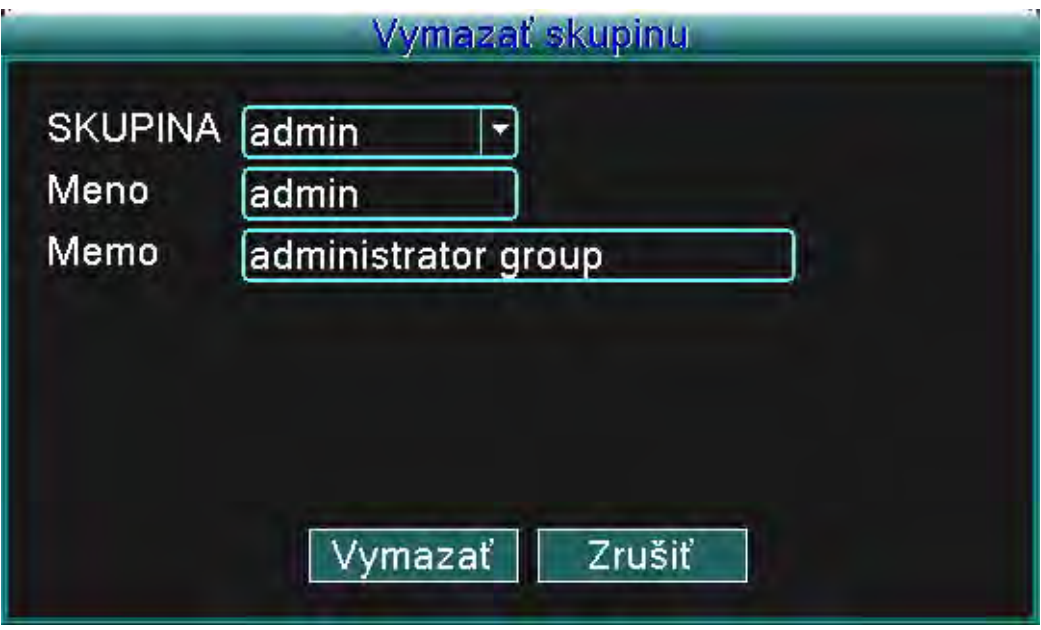

Obrázok 4.13 Odstránenie skupiny

Nastavte výstupné parametre videa vrátane režim predného výstupu.

Predný výstup: režim lokálneho prehliadania zahŕňa : názov kanálu, zobrazenie času, stav nahrávania a stav alarmu.

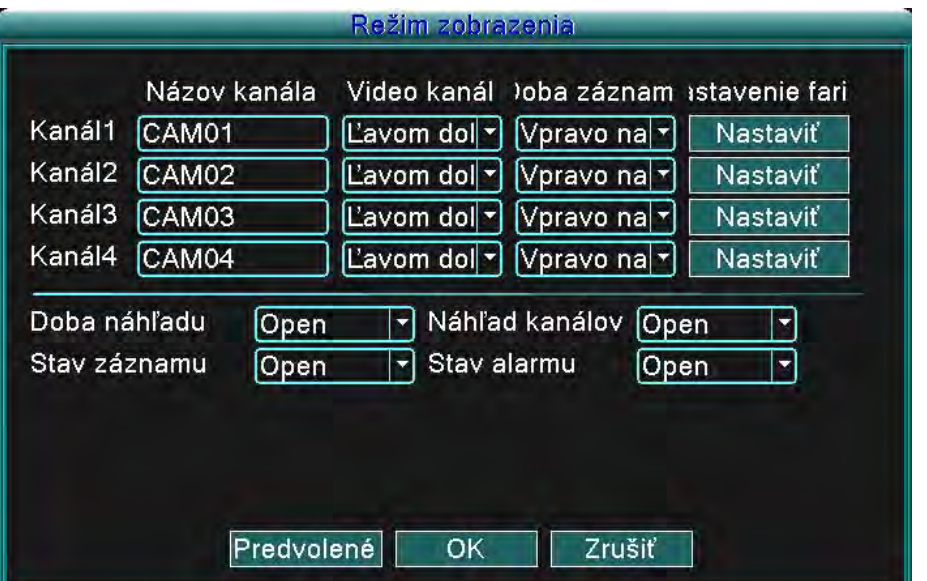

Obrázok 4.14 Zobrazenie hlavného používateľského rozhrania

(Názov kanálu/Channel title) Kliknite na tlačidlo Zmeniť meno kanálu (Modify channel name) a vstúpte do menu názvu kanálu. Zmeňte názov kanálu. Je podporovaných 16 čínskych znakov a 25 písmen. (Zobrazenie času/Preview time) Zobrazuje dáta a čas systému v monitorovacom okne. (Zobrazenie kanálu/Preview channel) Zobrazuje číslo kanálu systému v monitorovacom okne. (Stav nahrávania/Record status) Zobrazuje stav nahrávania systému v monitorovacom okne. (Stav alarmu/Alarm status) Zobrazuje stav alarmu v systéme, v monitorovacom okne. (Farebné nastavenie/Color setting) Nastavuje vybrané parametre obrazu (aktuálny kanál pre zobrazenie jednej obrazovky a poloha kurzora pre nastavenie pre zobrazenie viacerých obrazoviek). Stlačením tlačidla Nastaviť (Set) vstúpte do rozhrania a nastavte rôzne parametre – parametre obrazu zahŕňajú: odtieň, jas, kontrast a sýtosť.

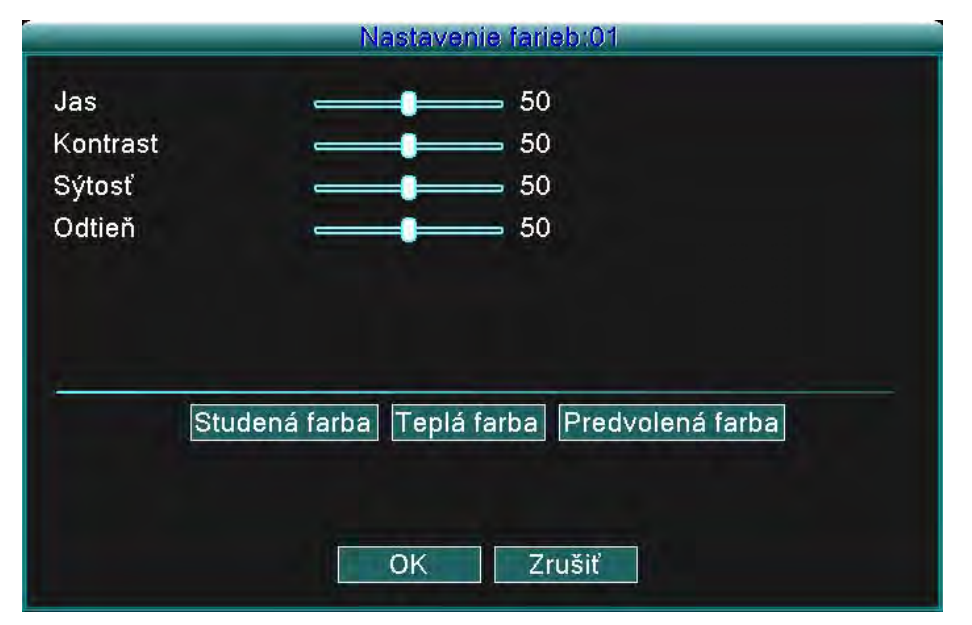

Obrázok 4.15 Nastavenie farieb

Poznámka: Stlačením tlačidla "Predvolené(default)" sa zmenia všetky konfigurované nastavenia na predvolené nastavenia.

#### **4.5.5 Obraz**

Nastavte parametre videa pre režim lokálneho monitorovania. Parametre zahŕňajú: Rozlíšenie, Štandard videa, Čas cyklovania a nastavenie výstupu.

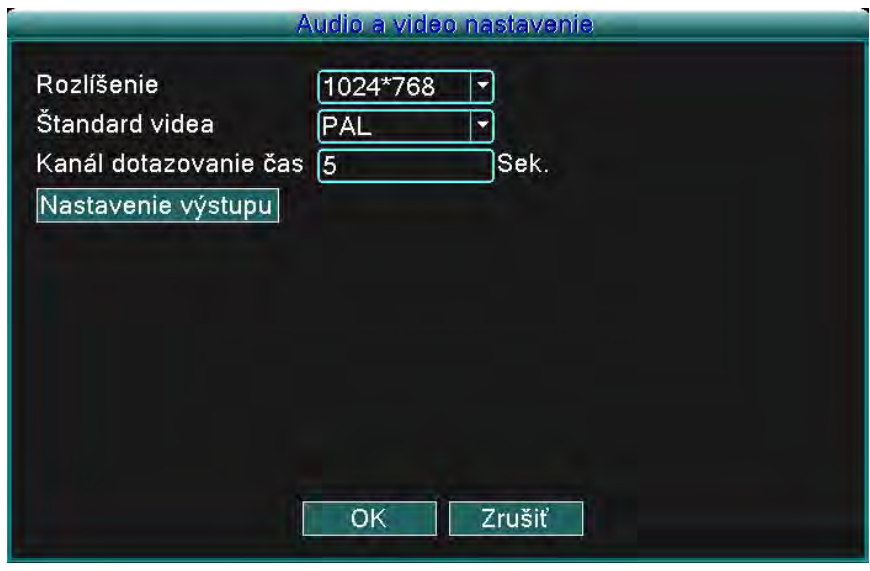

Obrázok 4.16 Obraz

(Rozlíšenie/Resolution) Nastavte rozlíšenie displeja

(Štandard videa/Video standard) Nastavte štandard obrazu na PAL, alebo NTSC

(Čas cyklovania/Tour time) Nastavte interval zmeny hliadkovania. Nastavené hodnoty môžu byť v rozmedzí 5 až 120 sekúnd.

(Nastavenie výstupu/Output adjust) Nastavte parametre obrazu TV.

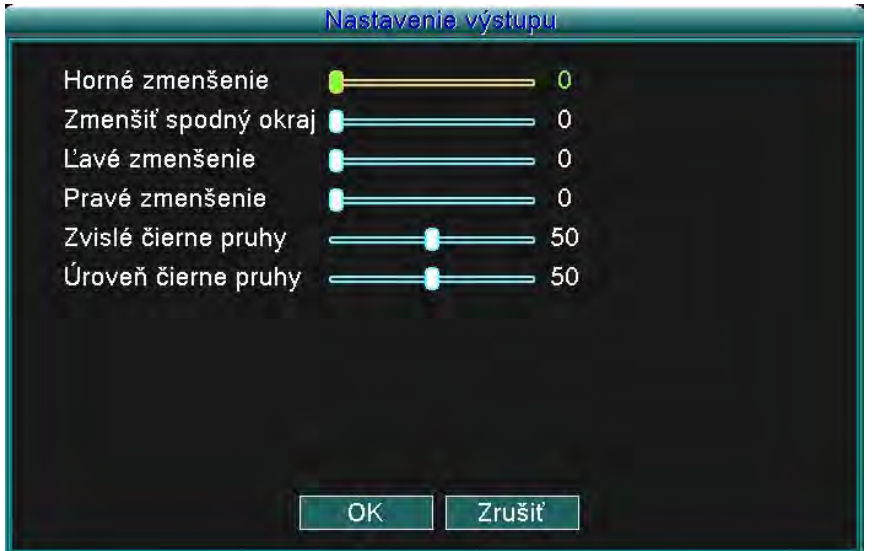

Obrázok 4.17 Nastavenie výstupu.

#### **4.6 Pokročilé nastavenia** Konfigurujte pokročilé parametre:

Nastavenie alarmu, Verzia, Detekcia pohybu, Mobilný monitor, Automatická údržba a Sieť.

#### **4.6.1 Nastavenie alarmu**

Funkcie alarmu zahŕňajú: Strata pevného disku, Nedostatok miesta na disku, Strata obrazu, Pošta, Clonenie videa a Spravovanie alarmu.

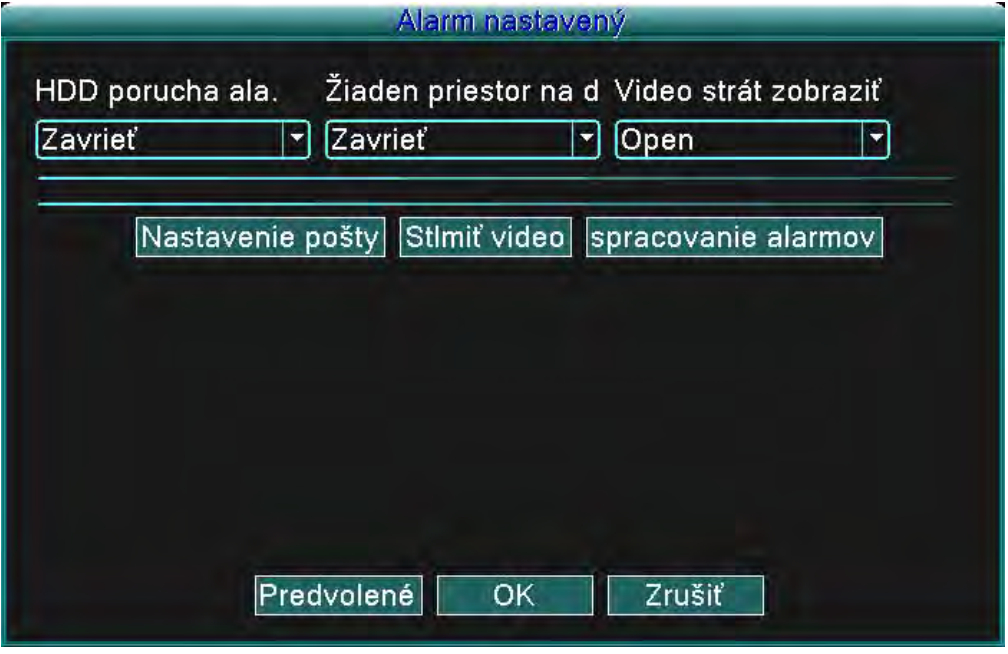

Obrázok 4.18 Nastavenie alarmu

Na základe nakonfigurovaných parametrov budete v prípade určitej udalosti upozornený: zobrazením správy, ohlásením sirény či zaslaním e-mailu.

#### **4.6.1.1 Pošta**

V prípade, že je alarm zapnutý, bude na všetky menované adresy zaslaný e-mail s podrobnosťami alarmu.

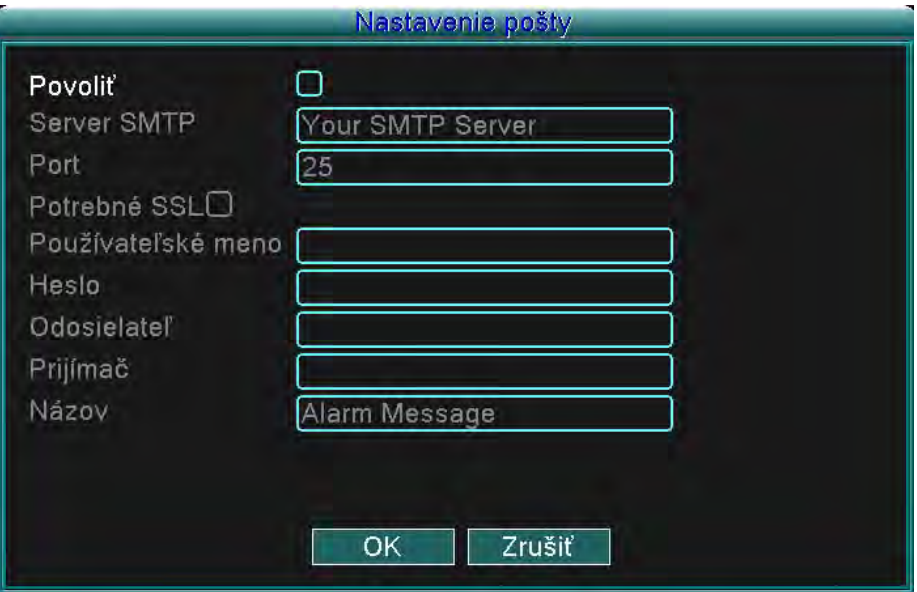

Obrázok 4.19 E-mail

**SMTP server**: Adresa e-mailového serveru. Môže to byť IP adresa, alebo doména. Doména je preložená len v prípade, že je nakonfigurovaný správny DNS.

**Port**: Číslo portu e-mailového serveru.

**SSL**: Pre prihlásenie vyžaduje SSL protokol.

**Používateľské meno(User Name)**: Používateľské meno v e-mailovom serveri

**Heslo(Password)**: Vložte príslušné heslo používateľa.

**Odosielateľ(Sender)**: Alarm zapíše e-mailový adresu odosielateľa.

**Príjemca(Receiver)**: E-mailové adresy menovaných príjemcov v prípade, že sa spustí alarm. Môžete nastaviť maximálne troch príjemcov.

**Názov(Title)**: Meno, ktoré je priradené správe, ktorá je odoslaná v prípade spustenia alarmu.

#### **4.6.1.2 Upozornenie blokovania výhľadu kamery**

V prípade, že je obraz videa rušený prostredím, ako napríklad prílišným jasom, alebo dosiahnutím nastavených parametrov citlivosti, je spustená funkcia maskovania kamery a s tým aj pripojená funkcia (ako napríklad zaslanie e-mailu, zobrazenie správy, či spustenie sirény).

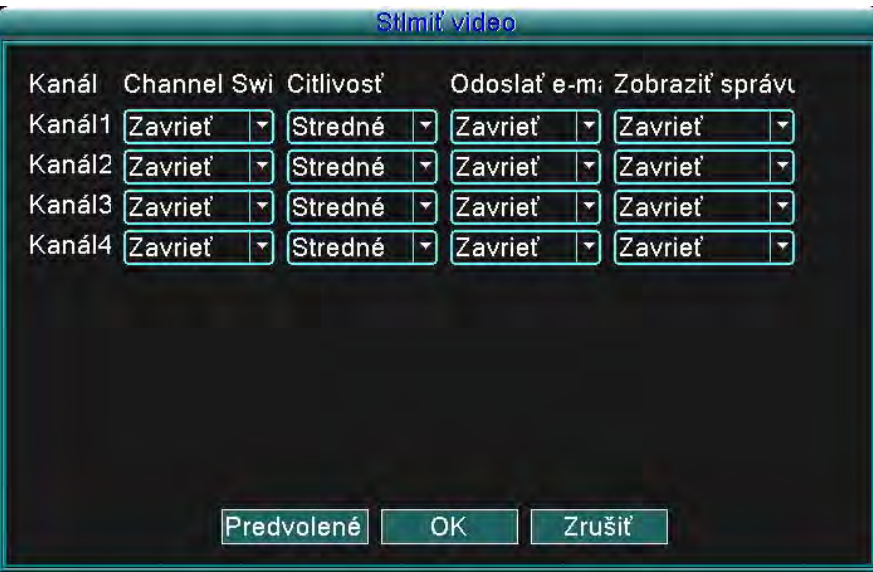

Obrázok 4.20 Upozornenie blokovania výhľadu kamery

#### **4.6.1.3 Spravovanie alarmu**

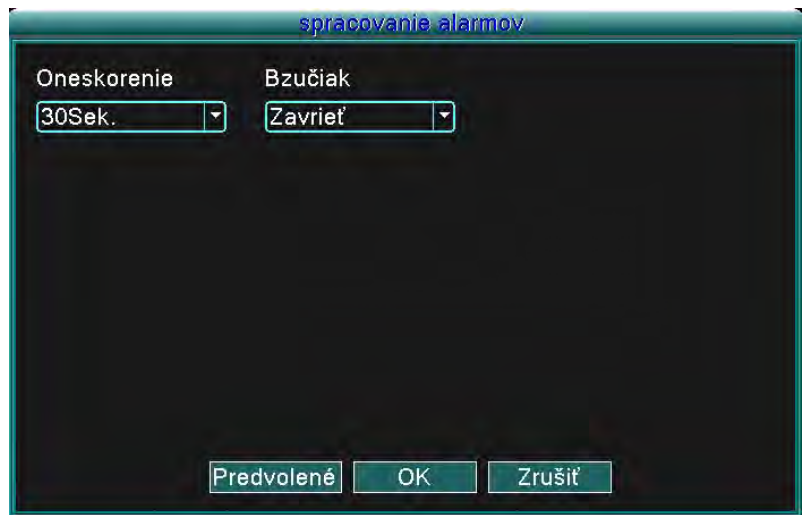

Obrázok 4.21 Spravovanie alarmu

(Oneskorenie/delay) Nastavte čas nahrávania v prípade nejakej udalosti (ako napríklad: strata pevného disku, nedostatok miesta na disku, strata video signálu, či blokovanie výhľadu kamery). (Siréna/Buzzer) Môžete nastaviť stav sirény na Zapnutá (ON), alebo Vypnutá (OFF).

#### **4.6.2 Verzia**

Táto funkcia zobrazuje základné informácie o systéme, ako napríklad: podrobnosti o hardvéri, vydanie softvéru, dátum vydania, atď.

|                   | Verzia               |
|-------------------|----------------------|
| Záznamový kanál 4 |                      |
| Prídavný kanál    | 0                    |
| Vstup alarmu      | $\circ$              |
| Výstup alarmu     | 0                    |
| Systém            | V4.00.R10.01519032.0 |
| Dátum vydania     | 2012-12-07 16:33:49  |
| <b>MAC</b>        | 0475f50c00a7         |
| Sériové č.        | af546a244e7aee03     |
| Stav              | 14                   |
|                   |                      |
|                   |                      |
|                   |                      |
|                   |                      |
|                   | ОΚ                   |

Obrázok 4.19 Verzia

#### **4.6.3 Detekcia pohybu**

V prípade, že systém deteguje signál pohybu, ktorý dosiahne nastavený bod citlivosti, funkcia Detekcia pohybu aktivuje alarm a pripojenú funkciu (ako napríklad: zaslanie e-mailu, zobrazenie správy, či spustenie sirény).

| Kanál                 | Kanál1   | Kanál2 |          | Kanál3 | Kanál4          |  |                 |  |
|-----------------------|----------|--------|----------|--------|-----------------|--|-----------------|--|
| <b>Channel Switch</b> | Zavrieť  |        | Zavrieť  |        | Zavrieť         |  | Zavrieť         |  |
| Citlivosť             | Stredné  | ×      | Stredné  |        | Stredné         |  | Stredné         |  |
| algoritmus pravidlá   | Nastaviť |        | Nastaviť |        | <b>Nastaviť</b> |  | <b>Nastaviť</b> |  |
| Oneskorenie           | 30Sek.   |        | 30Sek.   |        | 30Sek.          |  | 30Sek.          |  |
| Zobraziť správu       | Zavrieť  | ▼      | Zavrieť  |        | Zavrieť         |  | Zavrieť         |  |
| Odoslať e-mail        | Zavrieť  |        | Zavrieť  |        | <b>Zavrieť</b>  |  | Zavrieť         |  |
| <b>Bzučiak</b>        | Zavrieť  |        | Zavrieť  |        | Zavrieť         |  | Zavrieť         |  |

Obrázok 4.20 Detekcia pohybu

(Kanál/Channel) Vyberte kanál pre detekciu pohybu.

(Stav/Status) Ukazuje stav detekcie pohybu (zapnutá, alebo vypnutá).

(Citlivosť/Sensitivity) Možný výber zo 6 úrovní citlivosti.

(Oblasť/Region) Kliknite na tlačidlo nastaviť (setup) a vstúpte do nastavovacieho menu. Oblasť je rozdelená do mriežky o rozlohe 8x8 dielov. Zelený diel je aktuálna pozícia kurzora, žlté diely označujú oblasť dynamickej obrannej zóny a čierne diely označujú nechránenú oblasť. Oblasť môžete nastaviť potiahnutím kurzoru, označením žiadanej oblasti.

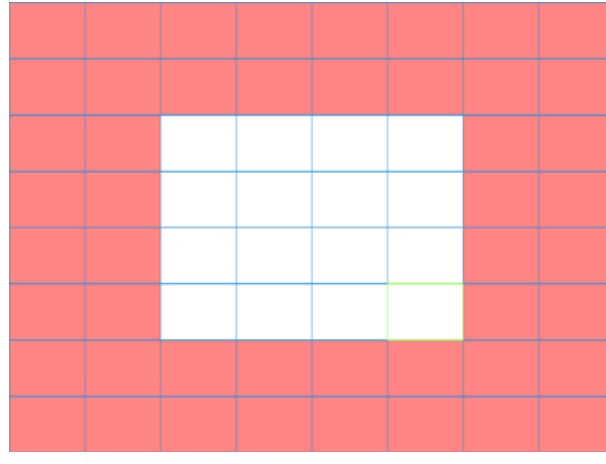

Obrázok 4.21 Oblasť

(Oneskorenie/delay) Oneskorenie trvá malú chvíľu a potom zastane, kým je alarm ešte vo vypnutom stave. Hodnota môže byť nastavená v rozmedzí 10 až 300 sekúnd.

(Oneskorenie/delay) V prípade, že je alarm vypnutý, bude nahrávanie trvať 10 až 300 sekúnd a potom zastane.

(Ukázať správu/Show message) Dialógové okno s informáciou o alarme sa objaví na obrazovke miestneho používateľa.

(Zaslať e-mail/Send e-mail) Zaslanie e-mailu používateľovi v prípade, že je spustený alarm.

**Poznámka:** Toto nastavenie sa dá nastaviť v nastaveniach siete.

(Siréna/Buzzer) Siréna bude spustená dvakrát v prípade, že sa spustí alarm.

#### **4.6.4 Mobilné monitorovanie**

V prípade, že si želáte monitorovať systém prenosným monitorom, prosím urobte Router mapping príslušného portu a použite CMS pre monitorovanie a prevádzku robte cez protokol.

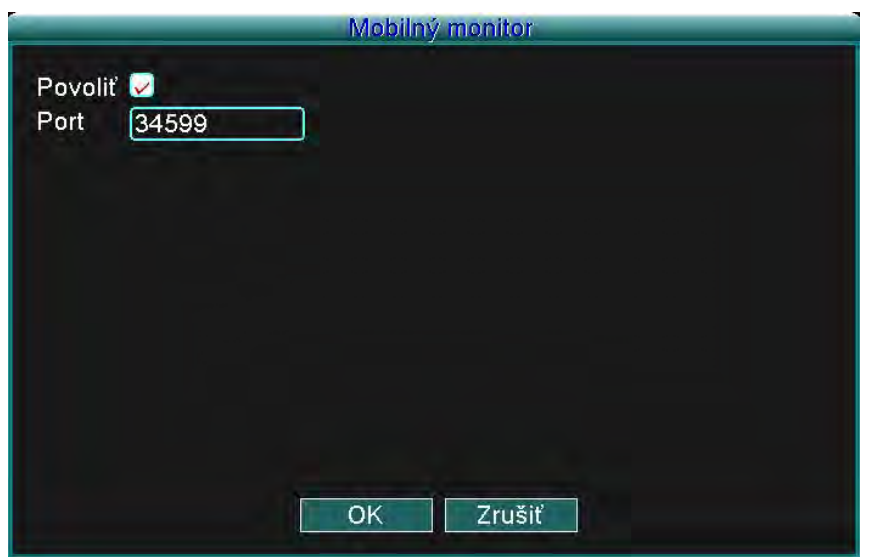

Obrázok 4.22 Mobilné monitorovanie

(Zapnúť/Enable) Vyberte pre zapnutie funkcie

(Port) Port ktorý je používaný pre mobilné monitorovanie. V prípade, že chcete robiť monitorovanie prenosným zariadením, musíte spraviť Router mapping práve tohto portu.

#### **4.6.5 Automatická údržba**

Používateľsky nastaviteľné parametre zahŕňajú:

Nastavenie času automatického resetu, Aktualizácia systému, Predvolené nastavenia, Záznam, Odhlásenie, Vypnutie, Reset, atď.

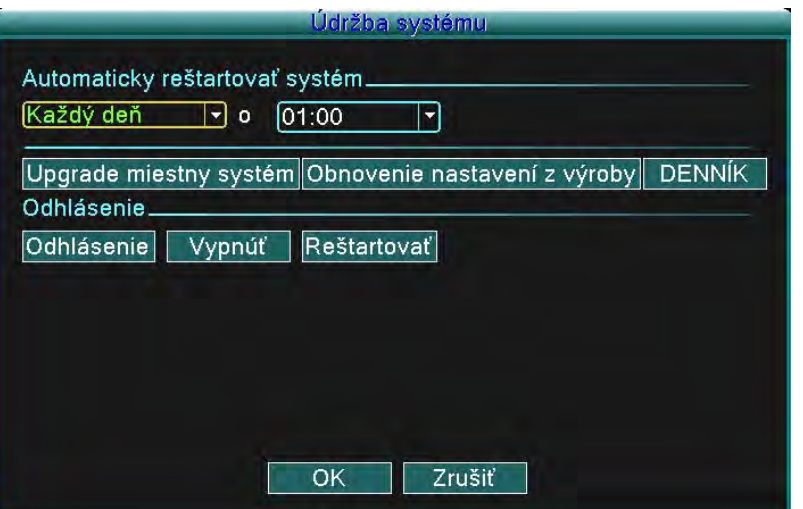

Obrázok 4.23 Automatická údržba

(Aktualizácia/Upgrade)

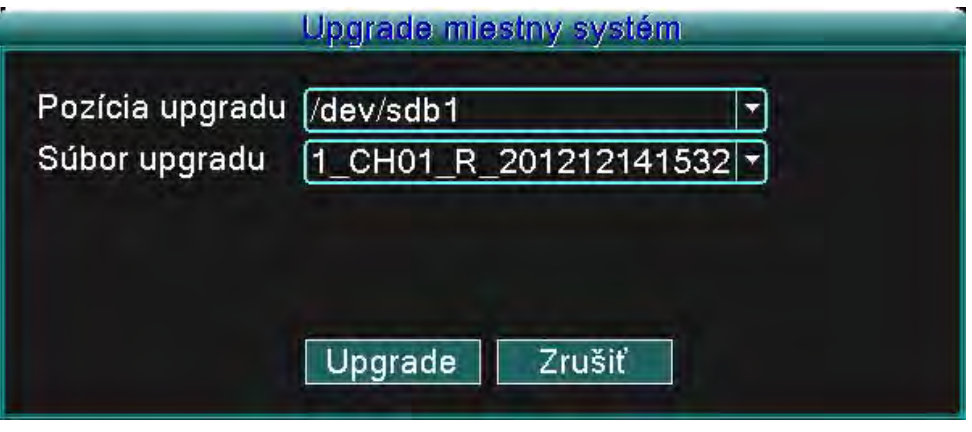

Obrázok 4.25 Aktualizácia

**Pozícia aktualizácie (Upgrade position):** Vyberte príslušné USB rozhranie **Aktualizovaný súbor (Upgrade file):** Vyberte súbor, ktorý chcete aktualizovať. **Poznámka:** Po dokončení aktualizácia sa DVR zariadenie reštartuje.

(Predvolené nastavenia/Default settings) Obnovenie systému do pôvodného stavu. Môžete si vybrať prvky na základe ponuky.

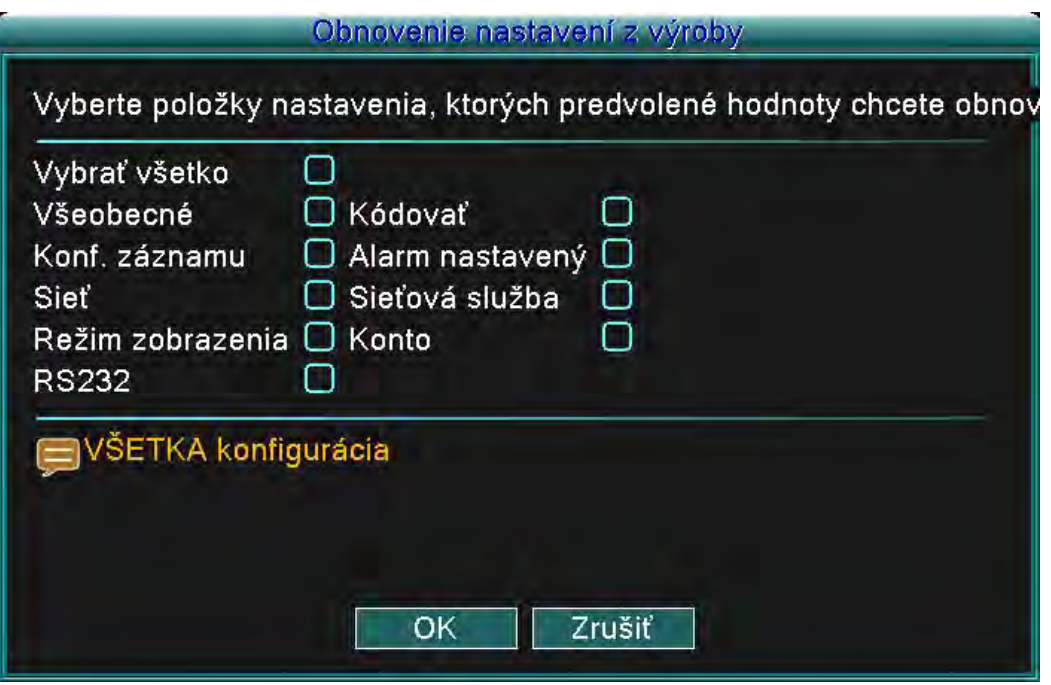

Obrázok 4.24 Obnovovanie

(Záznam/Log) Prehľadávajte systémový záznam na základe nastaveného režimu.

Informácie v zázname zahŕňajú: systémové operácie, konfiguračné operácie, spravovanie dát, záležitosti týkajúce sa alarmu, operácie týkajúce sa nahrávania, spravovanie používateľov, spravovanie súborov, atď. Zadajte časový úsek a kliknite na tlačidlo vyhľadať (Search). Podrobnosti záznamu sa zobrazia vo forme zoznamu (jedna strana obsahuje 128 záznamov). Pre prehľadávanie záznamu stlačte tlačidlo Page up, alebo Page down a kliknite na tlačidlo Odstrániť (remove) pre vymazanie konkrétnej informácie záznamu.

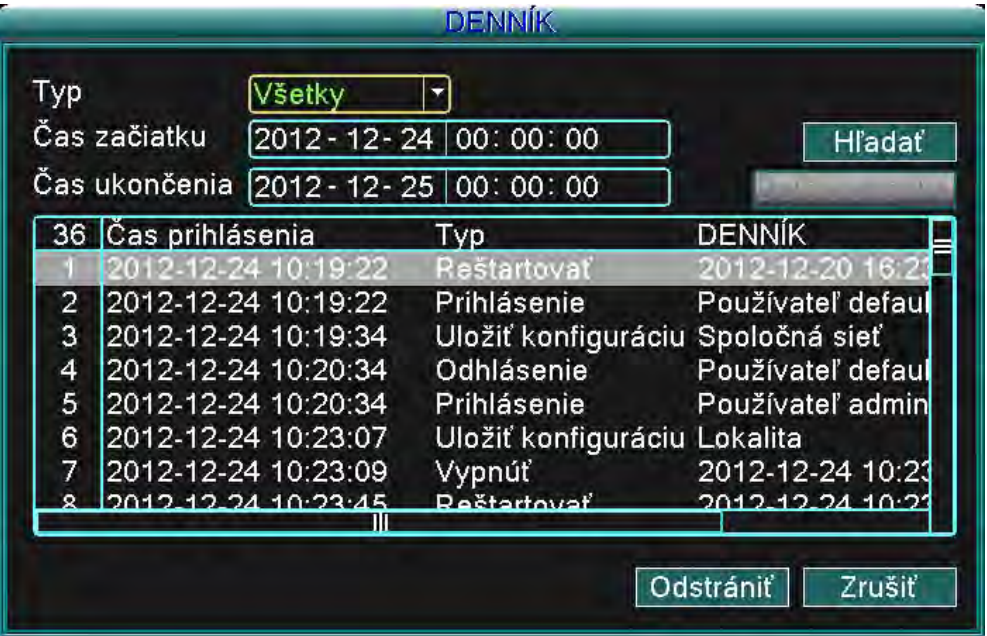

Obrázok 4.26 Záznam

(Odhlásenie/logout) Vystúpi z menu. Pre ďalšie operácie je požadované heslo.

(Vypnutie/Shutdown) Vypne systém. Vypne sa DVR jednotka. (Reset/Reboot) Vypne systém. Systém sa Resetuje.

#### **4.6.6 Nastavenia PTZ**

|                    |                  |   | Konfigurácia PTZ |  |        |   |        |   |
|--------------------|------------------|---|------------------|--|--------|---|--------|---|
| Kanál              | Kanál1           |   | Kanál2           |  | Kanál3 |   | Kanál4 |   |
| Protokol           | PELCOD           |   | PELCOD           |  | PELCOD |   | PELCOD |   |
| Prenosová rýchlosť | 9600             |   | 9600             |  | 9600   |   | 9600   |   |
| Dátové bity        | $\boldsymbol{8}$ | ۳ | 8                |  | 8      | ÷ | 8      |   |
| Zastavovacie bity  | n                |   |                  |  |        |   |        |   |
| Parita             | Žiadne           |   | ĺŽiadne          |  | Žiadne |   | Žiadne | E |
| Adresa             | 1                |   | 11<br>1          |  |        |   |        |   |
|                    | Predvolené       |   | <b>OK</b>        |  | Zrušiť |   |        |   |

Obrázok 4.27 Nastavenie PTZ

(Kanál/Channel) Vyberte vstupný kanál kupolovitej kamery.

(Protokol/Protocol) Vyberte príslušný protokol pre kupolovitú kameru (napr. PELCOD).

(Prenosová rýchlosť/Baud rate) Vyberte príslušnú prenosovú rýchlosť kupolovitej kamery. Môžete ovládať PTZ a oddiel. Predvolená hodnota: 115200.

(Dátové bity/Data bits) Obsahuje 5-8 možností. Predvolená hodnota: 8.

(Stopové bity/Stop bits) Obsahuje 2 možnosti. Predvolená hodnota: 1.

(Parita/Parity) Zahrňuje kontrolu párnosti, nepárnosti, znakov a formy. Predvolené nastavenie: bez nastavenia

(Adresa/Address) Nastavenie príslušnej adresy kupoly. Predvolená hodnota 1. (Poznámka: Adresa sa musí zhodovať s adresou kupoly.)

Poznámka: Stlačením tlačidla "Predvolené(default)" sa zmenia všetky konfigurované nastavenia na predvolené nastavenia.

#### **4.6.7 Sieť**

Nastavenia siete zahŕňajú: **Statickú IP, DHCP, PPPoE, DDNS, UPNP, atď.**

(Statická IP)

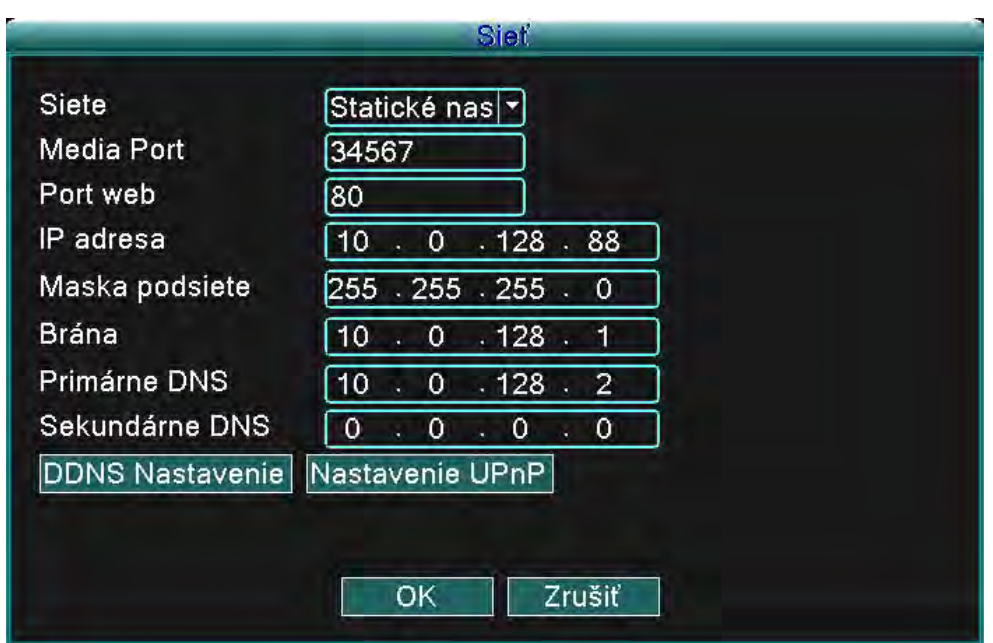

Obrázok 4.28 Sieť

(Typ/Type) Vyberte si Statickú IP.

(TCP/Media port) Predvolená hodnota je: 34567.

(HTTP/Web port) Predvolená hodnota je: 80.

(IP adresa/IP address) Nastavte si IP adresu. Predvolená hodnota je 192.168.1.10.

(Maska podsiete/Subnet Mask) Nastavte si kód masky podsiete. Predvolená hodnota je 255.255.255.0.

(Brána/Gateway) Nastavte si predvolenú bránu. Predvolená hodnota je 192.168.1.1.

(Nastavenie DNS/DNS Setup) Server doménových názvov (Domain Name Server). Tento server prekladá názov domény na IP adresu. IP adresa je daná poskytovateľom siete. Pre uplatnenie zmien musí byť adresa uložená a systém resetovaný.

(DHCP) Automaticky získajte IP adresu z Routera.

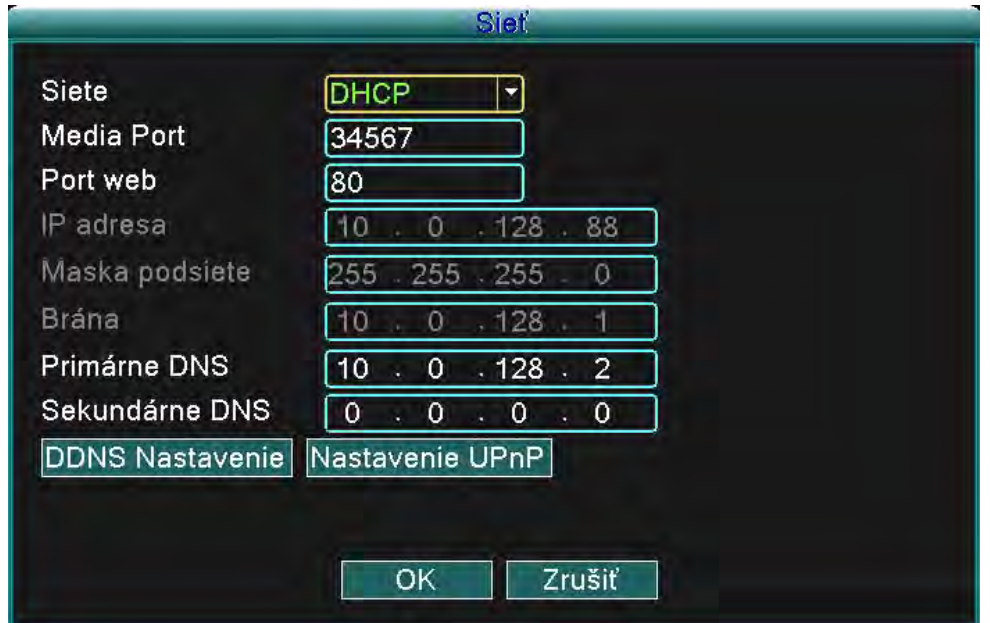

Obrázok 4.29 DHCP

(Typ/Type) Nastavte režim DHCP IP.

(TCP/Media port) Predvolená hodnota je: 34567.

(HTTP/Web port) Predvolená hodnota je: 80.

(Nastavenie DNS/DNS Setup) Server doménových názvov (Domain Name Server). Tento server prekladá názov domény na IP adresu. IP adresa je daná poskytovateľom siete. Pre uplatnenie zmien musí byť adresa uložená a systém resetovaný.

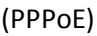

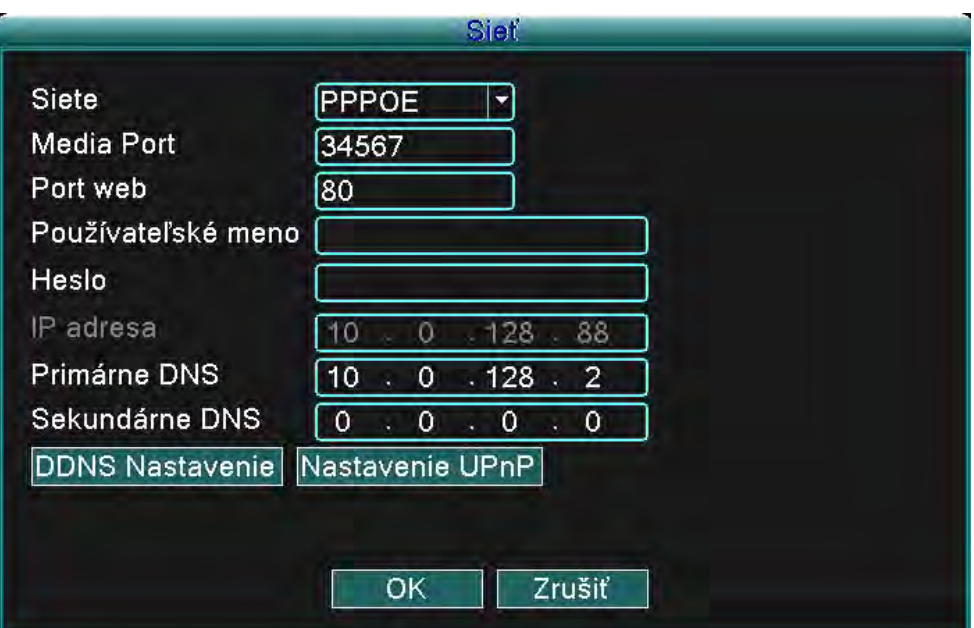

Obrázok 4.30 PPPoE

Vložte používateľské meno a heslo, ktoré vám bolo dané poskytovateľom internetového pripojenia (ISP). Po uložení týchto údajov prosím resetujte systém, zmeny sa prejavia až po resete. DVR zariadenie následne vybuduje sieť postavenú na PPPoE. Ak bude hore uvedená operácia úspešná, IP adresa sa zmení na dynamickú IP adresu.

Ako to funguje: Po úspešnom vytočení PPPoE je získaná a zapísaná nová IP adresa. IP adresa sa v tej chvíli uloží ako aktuálna IP adresa a následne je používaná ako IP adresa pre používanie DVR zariadenia cez používateľský port.

(DDNS)

Je to skratka zo spojenia Dynamic Domain Name Server.

**Názov lokálnej domény:** Zadajte názov domény zaregistrované režimom DDNS.

**Používateľské meno:** Zadajte názov používateľského konta zaregistrovaného režimom DDNS.

**Heslo:** Zadajte heslo zaregistrované režimom DDNS.

Keď sa vám podarí správne nakonfigurovať DDNS, môžete sa pripojiť zadaním názvu domény do adresového riadka Internet Exploreru.

**Poznámka: DNS musí byť nastavené správne pre normálne fungovanie tohto kroku.**

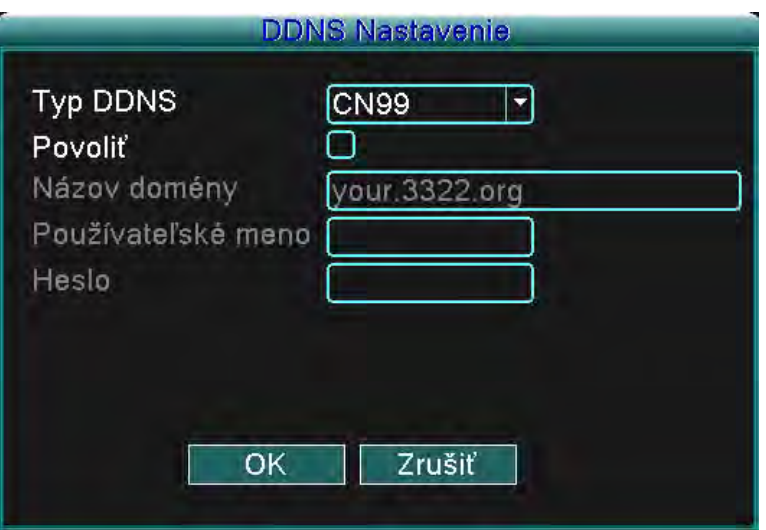

Obrázok 4.31 Nastavenie DDNS

(UPNP) Protokol UPNP je schopný automaticky presmerovať porty na routeri. Uistite sa, že UPNP je na routeri používaný ešte pred tým ako ho začnete používať.

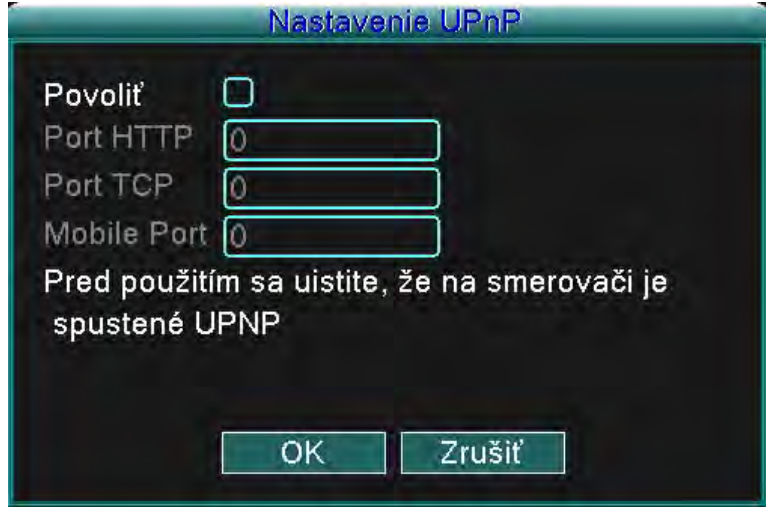

Obrázok 4.32

(Zapnúť/Enable) Vyberte Zapnúť(Enable) aby ste sa uistili, že všetky možnosti budete mať k dispozícií. (HTTP) Zariadenie bude mať automatický, routerom distribuovaný http port. V prípade že ho chcete prehliadať v Internet Exploreri, bude si systém vyžadovať toto nastavenie (napríklad 60.12.9.26:66). (TCP) Zariadenie bude mať automatický, routerom distribuovaný TCP port. V prípade že budete robiť monitoring cez CMS, bude si systém vyžadovať toto nastavenie.

(Mobilný port/Mobile port) Zariadenie bude mať automatický, routerom distribuovaný mobilný port. V prípade mobilného monitorovania si bude systém vyžadovať toto nastavenie.

# **5 Často kladené otázky (FAQ) a údržba**

#### **5.1 Často kladené otázky (FAQ)**

#### **1. DVR zariadenie sa nezapne.**

Možné dôvody:

- 1. Napájací zdroj nie je zapojený.
- 2. Uistite sa, že sieťový vypínač je v polohe Zapnutý.
- 3. Napájací zdroj môže byť poškodený.
- 4. Aktualizácia programu zlyhala.
- 5. Je poškodený pevný disk, sú poškodené jeho káble, alebo káble nie sú pripojené.
- 6. Je poškodený predný panel.
- 7. Je poškodená základná doska DVR zariadenia.

#### **2. DVR zariadenie sa automaticky resetuje, alebo prestáva pracovať po niekoľkých minútach.**

Možné dôvody:

- 1. Vstupné napätie je nestabilné, alebo príliš nízke.
- 2. Je poškodený pevný disk, sú poškodené jeho káble, alebo káble nie sú pripojené.
- 3. Video signál je nestabilný.
- 4.Príliš veľa prachu, alebo nevhodné podmienky prostredia.
- 5. Hardvér DVR zariadenia je poškodený.

#### **3. Systém nevie zistiť pevný disk.**

Možné dôvody:

- 1. Napájací kábel pevného disku nie je zapojený.
- 2. Káble pevného disku sú poškodené, alebo nie sú poriadne zapojené.
- 3. Je poškodený pevný disk.
- 4. Je poškodený SATA port na základnej doske.

#### **4. Nie je k dispozícií žiaden video výstup (ani v jednokanálovom, ani vo viackanálovom zobrazení).**

Možné dôvody:

- 1. Program softvéru a drivery musia byť aktualizované.
- 2. Jas obrazu je nastavený na hodnotu 0. Prosím nastavte predvolené nastavenia.
- 3. Nie je žiadny vstupný video signál, alebo je signál príliš slabý.
- 4. Je zapnutá ochrana kanálu, alebo ochrana obrazovky.
- 5. Hardvér DVR zariadenia je poškodený.

#### **5. Problémy s obrazom v reálnom čase, ako napr. skreslenie farieb, či jasu obrazu.**

Možné dôvody:

1. V prípade používania BNC výstupu je vybraná nesprávna možnosť N, alebo PAL režimu a obraz sa stane čiernobielym.

- 2. Impedancia DVR zariadenia sa nezhoduje s impedanciou monitoru.
- 3. Vzdialenosť video prenosu je príliš dlhá, alebo je stratovosť videokáblu príliš vysoká.
- 4. DVR zariadenie má nesprávne nastavené hodnoty farieb a jasu.

#### **6. V miestnom prehrávacom režime neviem nájsť videosúbory.**

Možné dôvody:

- 1. Dátový kábel pevného disku je poškodený.
- 2. Je poškodený pevný disk.
- 3. Programový aktualizujte pôvodnými programovými súbormi.
- 4. Videosúbory ktoré hľadáte sú skryté (uložené) v inej zložke.
- 5. Nie je zapnutá funkcia nahrávania.

#### **7. Lokálne video má nečistý obraz.**

Možné dôvody:

- 1. Kvalita obrazu je zlá.
- 2. Čítací program je nesprávny, resetujte DVR zariadenie.
- 3. Dátový kábel pevného disku je poškodený.
- 4. Je poškodený pevný disk.
- 5. Hardvér DVR zariadenia je poškodený.

#### **8. V monitorovacom okne nie je audio signál.**

Možné dôvody:

- 1. Tento kanál nie je nastavený ako aktívny audio kanál.
- 2. Zvukové súbory sú poškodené.
- 3. Sú poškodené zvukové káble.
- 4. Hardvér DVR zariadenia je poškodený.

#### **9. V monitorovacom okne je audio signál v poriadku, no počas prehrávania nie je počuť zvuk.**

Možné dôvody:

- 1. Možnosť Zvuk(Audio) nie je v nastaveniach zapnutá.
- 2. Pridelený kanál nie je spojený s videom.

#### **10. Zobrazuje sa nesprávny čas.**

Možné dôvody:

- 1. Nesprávne nastavenia.
- 2. Batéria je poškodená, alebo je jej napätie príliš nízke.
- 3. Hardvér DVR zariadenia je poškodený.

#### **11. DVR zariadením sa nedá ovládať PTZ.**

Možné dôvody:

- 1. Je poškodené PTZ.
- 2. Nastavenia, pripojenie, alebo inštalácia PTZ dekodéra sú nesprávne.
- 3. Pripojenia sú nesprávne.
- 4. Sú nesprávne nastavenia PTZ v DVR zariadení.
- 5. Protokoly PTZ dekodéra a DVR zariadenia sa nezhodujú.
- 6. Adresy PTZ dekodéra a DVR zariadenia sa nezhodujú.
- 7. V prípade pripojenia viacerých dekodérov, musí byť vzdialený port káblu A (B) PTZ dekodéru pripojený k
- 120 Ω odporu, aby sa znížili odrazy. V opačnom prípade bude ovládanie PTZ nestabilné.
- 8. Vzdialenosť je príliš veľká.

#### **12. Funkcia detekcie pohybu nefunguje.**

Možné dôvody:

- 1. Časové rozmedzie je nesprávne nastavené.
- 2. Je nesprávne nastavenie oblasti detekcie pohybu.
- 3. Citlivosť je príliš nízka.
- 4. Funkcia je limitovaná verziou hardvéru.

#### **13. Nemôžem sa prihlásiť cez CMS.**

Možné dôvody:

1. Používate operačný systém Windows® 98 alebo ME. Prosím aktualizujte ho na Windows® 2000 SP4, alebo vyššiu verziu.

- 2. Funkcia ActiveX je vypnutá.
- 3. Verzia driveru musí byť vyššia ako dx8.1. Prosím aktualizujte driver svojej grafickej karty.
- 4. Chyba sieťového pripojenia.
- 5. Nesprávne nastavenia siete.
- 6. Nesprávne používateľské meno, alebo heslo.
- 7. Verzia CMS sa nezhoduje s verziou programu DVR zariadenia.

#### **14. Obraz nie je čistý, v režime sieťového monitorovania, či prehrávania videosúborov nie je žiadny obraz.**

Možné dôvody:

- 1. Sieťové pripojenie je nestabilné.
- 2. Výkon používateľovho zariadenia je obmedzený.
- 3. V sieťovom nastavení DVR zariadenia vyberte možnosť play-in-team.
- 4. Sú nastavené krytie oblasti, alebo ochrana kanálu.
- 5. Používateľ nemá nastavené právo na monitorovanie.
- 6. Je nečistý obraz samotného zariadenia nahrávajúceho video na pevný disk.

#### **15. Sieťové pripojenie je nestabilné**

Možné dôvody:

- 1. Sieťové pripojenie je nestabilné.
- 2. Konflikt IP adries.
- 3. Konflikt MAC adries.
- 4. Sieťová karta DVR zariadenia je poškodená.

#### **16. Niečo je nesprávne so zálohovaním na USB, či zapisovaním na CD.**

Možné dôvody:

- 1. Zapisovacia CD mechanika a pevný disk zdieľajú rovnakú dátovú linku.
- 2. Dátový súbor je príliš veľký. Zastavte nahrávanie a zálohujte súbory.
- 3. Dáta presahujú limity zálohovacieho priestoru.
- 4. Zálohovacie zariadenie nie je kompatibilné.
- 5. Zálohovacie zariadenie je poškodené.

#### **17. Klávesnicou nie je možné ovládať DVR zariadenie.**

Možné dôvody:

1. Sériový port DVR zariadenia je nesprávne nastavený.

- 2. Adresa je nesprávna.
- 3. V prípade zapojenia viacerých transformátorov bude napájací zdroj príliš slabý. Prosím, každému
- transformátoru zaistite zvláštny napájací zdroj.
- 4. Vzdialenosť je príliš veľká.

#### **18. Diaľkové ovládanie nefunguje.**

Možné dôvody:

- 1. Adresa diaľkového ovládania je nesprávna.
- 2. Vzdialenosť diaľkového ovládača je príliš veľká, alebo je príliš veľký uhol.
- 3. Batérie sú slabé.
- 4. Je poškodený IČ príjmač na prednom paneli DVR zariadenia.

#### **19. Čas nahrávania do úložného priestoru je príliš krátky.**

Možné dôvody:

- 1. Kapacita pevného disku je príliš malá.
- 2. Je poškodený pevný disk.

#### **20. Stiahnuté súbory sa nedajú prehrať.**

Možné dôvody:

- 1. Nie je nainštalovaný žiadny prehrávač médií.
- 2. Nie je nainštalovaná verzia softvéru DX8.1 (alebo vyššia).
- 3. Nie je nainštalovaný DivX503 Bundle.exe súbor, ktorý umožňuje prehrávanie AVI video súborov.
- 4. Súbory DivX503 Bundle.exe a ddfshow-2004 1012.exe musia byť nainštalované na operačnom systéme Windows® XP.

#### **21. Zabudol som heslo pre pokročilý režim, alebo som zabudol sieťové heslo pre operácie v lokálnom menu.**

Prosím kontaktujte svoj lokálny IP servis.

#### **5.2 Údržba**

1. Prosím uistite sa, že je systém poriadne uzemnený, aby sa predišlo rušeniu audio a video signálu, alebo a by sa predišlo tvoreniu statickej alebo induktívnej elektriny.

- 2. Neodpájajte kábel video signálu (Port RS-232, alebo port RS-485), kým je zariadenie zapnuté.
- 3. Prosím nepripájajte TV k portu lokálneho video výstupu (VOUT) DVR zariadenia. Môže to vážne poškodiť výstupný video okruh.
- 4. Zariadenie nevypínajte priamo prepnutím sieťového vypínača. Prosím použite funkciu Vypnúť (Shutdown)
- z menu, alebo na paneli kliknite na tlačidlo Vypnúť (Turn-off). Pomôže to ochrániť pevný disk.
- 5. Prosím udržujte DVR zariadenie mimo tepelného zdroja.
- 6. Prosím udržujte DVR zariadenie ventilované, pre lepšiu cirkuláciu tepla.
- 7. Systém kontrolujte a udržujte pravidelne.

# **Dodatok 1. Ovládanie diaľkového ovládača**

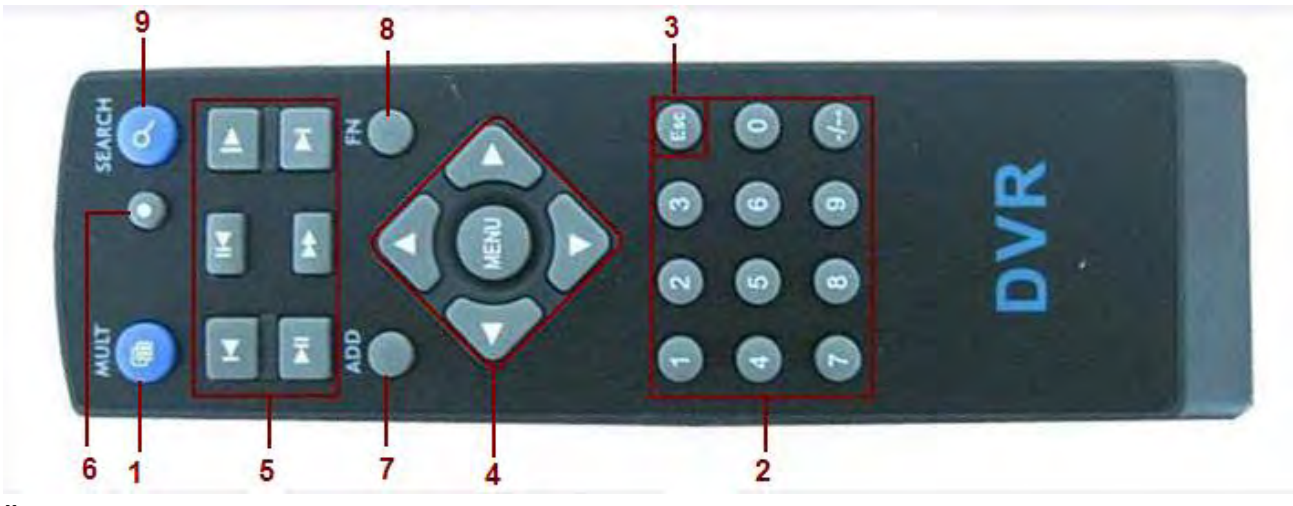

**Číslo položky – Názov – Funkcia**

- Tlačidlo zobrazenia viacerých obrazoviek Rozdelí obrazovku na viac okien.
- Číselné tlačidlá Vkladanie kódov, čísel, zmena kanálov.
- (ESC) Tlačidlo pre ukončenie, výstup
- Smerové tlačidlá Hore, Dole, Vľavo, Vpravo, a tlačidlo Vstúpiť(Enter)/Menu
- Ovládanie prehrávania/nahrávania Ovládanie prehrávania/nahrávania.
- 6 Režim nahrávania Vstúpte do menu "režim nahrávania".
- ADD Vložte kód DVR zariadenia ktoré chcete ovládať.
- FN Pomocná funkcia
- Hľadať Prehľadávanie nahratých súborov, ktoré si môžete prehrať.

# **Dodatok 2. Ovládanie myši**

USB porty podporujú operácie vykonané myšou.

**POZNÁMKA:** Zariadenia s prednými aj zadnými USB portami môžu naraz používať len jeden USB port – v prípade, že je USB zariadenie pripojené na jeden port, druhý port je automaticky deaktivovaný. Zadný, spodný USB port je určený pre USB zálohovacie zariadenie.

#### **Úkon - Funkcia**

Ľavý dvojklik – Dvojklikom na súbor v zozname spustí jeho prehrávanie.

Ľavý dvojklik – Dvojklik počas prehrávania vám umožní priblížiť, alebo oddialiť video.

Ľavý klik – Vyberte príslušnú funkciu v menu.

Pravý klik – Otvorte menu skratiek pracovnej plochy (v režime prehliadania).

Pravý klik – Aktuálne menu skratiek v hlavnom menu.

Stredný klik – Sčítavajte, alebo odčítavajte čísla v nastavení čísel.

Stredný klik – Prepínajte medzi predmetmi na Combo obrazovke

Stredný klik – Posun o stránku smerom hore alebo dole (v zozname).

Pohyb myši – Vyberte nástroj, alebo pohybujte predmetom v nástroji.

Kliknutie a potiahnutie myši – Nastavenie plochy pre detekciu pohybu.

Kliknutie a potiahnutie myši – Nastavenie plochy pokrytia.

# **Dodatok 3. Počítanie kapacity pevného disku**

Zistite si nasledovné veci, keď inštalujete pevný disk do DVR zariadenia po prvý krát:

1. Kapacita pevného disku DVR zariadenie nie je limitované. Odporúčame používať 120 – 250 GB pevné disky pre lepšiu stabilitu.

2. Možnosť celkovej kapacity Vzorec na výpočet celkovej kapacity pevného disku je:

Celková kapacita (M) = počet kanálov\*čas(v hodinách)\*kapacita za hodinu (M/hodina) Vzorec pre nahrávanie je:

Celková kapacita (M)

 $Čas nahrávania =$ 

Kapacita za hodinu (M/hodina)\*počet kanálov

DVR zariadenie používa kompresnú technológiu H.264. Jej dynamický rozsah je veľmi veľký, takže výpočet kapacity pevného disku sa zakladá na predpokladaní hodnôt (koľko súborov sa vytvorí za hodinu) každého kanála.

#### **Príklad:**

Pri jednom 500GB pevnom disku a CIF nahrávaní v reálnom čase, bude kapacita pevného disku postačujúca zhruba na 25 dní. Spotrebované miesto na pevnom disku je 200M/H, keď sa nahrávajú 4 kanály v reálnom čase v CIF formáte (bez prerušenia nahrávania), pevný disk vydrží: 500G/(200M/H\*24H\*4K) = 26 dní

# **Dodatok 4. Technické špecifikácie**

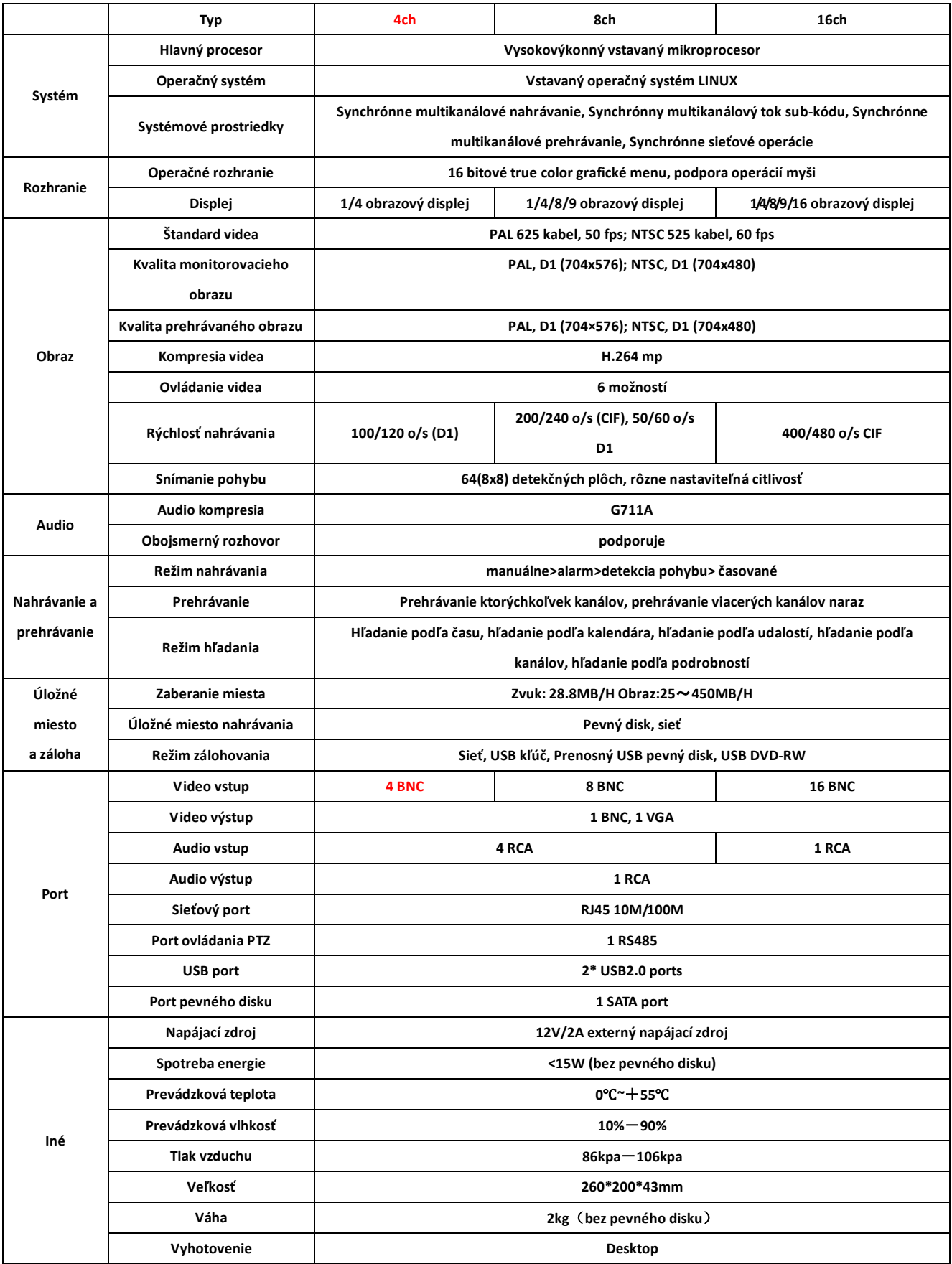